# **Dell EMC**

Guide de dépannage des serveurs

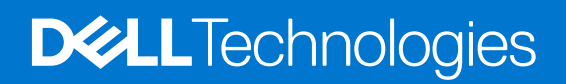

#### Remarques, précautions et avertissements

**REMARQUE :** Une REMARQUE indique des informations importantes qui peuvent vous aider à mieux utiliser votre produit.

**PRÉCAUTION : ATTENTION vous avertit d'un risque de dommage matériel ou de perte de données et vous indique comment éviter le problème.**

**AVERTISSEMENT : un AVERTISSEMENT signale un risque d'endommagement du matériel, de blessure corporelle, voire de décès.**

© 2017 - 2021 Dell Inc. ou ses filiales. Tous droits réservés. Dell, EMC et les autres marques commerciales mentionnées sont des marques de Dell Inc. ou de ses filiales. Les autres marques peuvent être des marques commerciales de leurs propriétaires respectifs.

# Table des matières

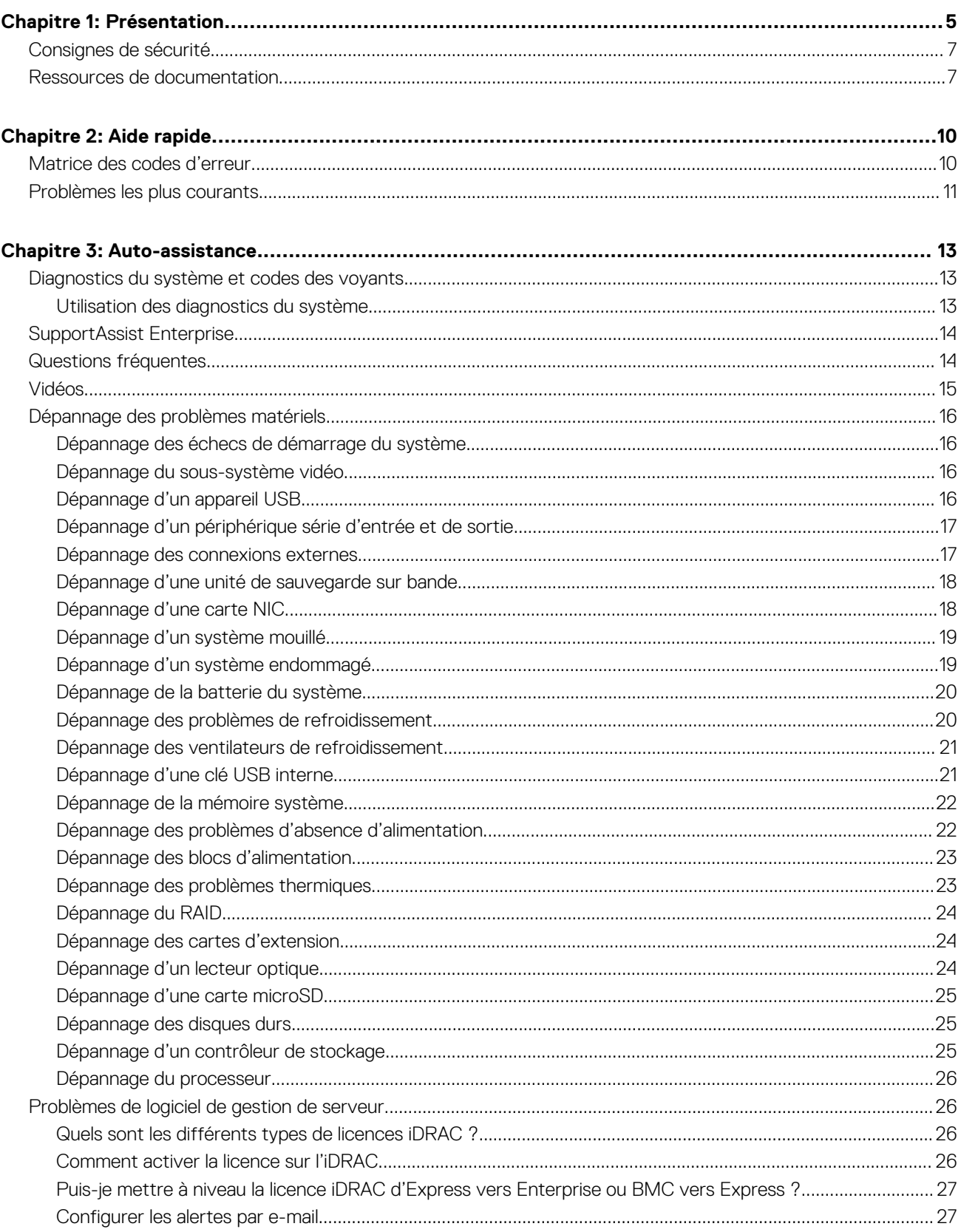

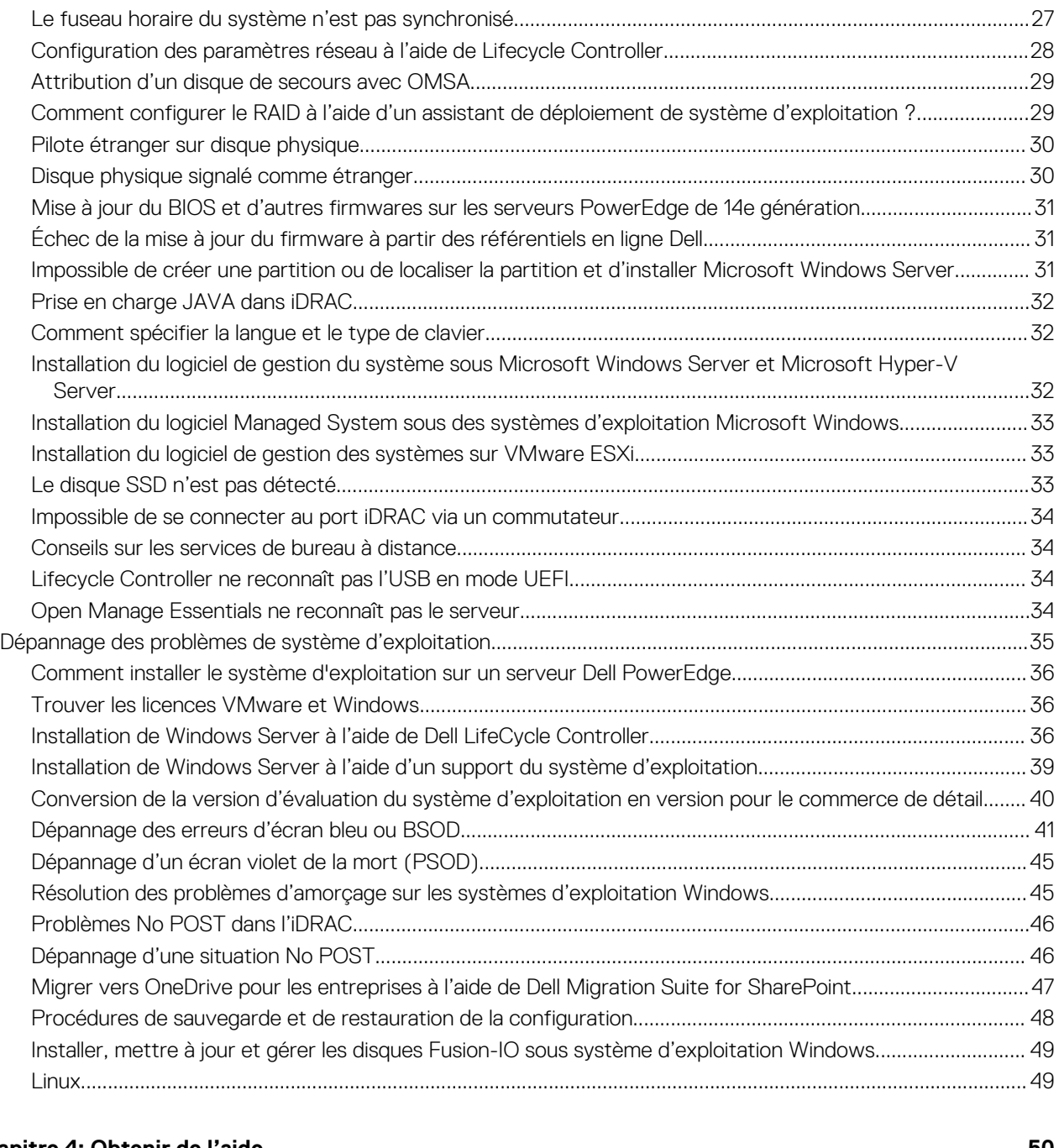

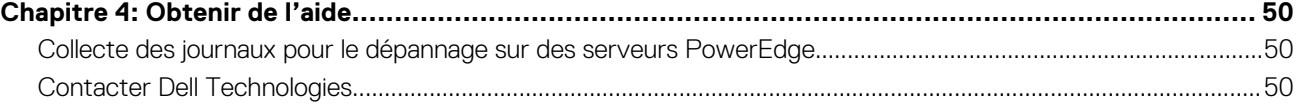

# **Présentation**

**1**

<span id="page-4-0"></span>Le *Guide de dépannage des serveurs Dell EMC PowerEdge* fournit des procédures de dépannage pour les problèmes liés au système d'exploitation du serveur, au matériel du serveur et au logiciel de gestion des serveurs. Il s'agit d'informations spécifiques à la génération, qui séparent l'identification des problèmes et la solution.

Le guide de dépannage est divisé en trois sections principales :

- Aide rapide : cette section fournit des informations sur la matrice des codes d'erreur, les problèmes les plus courants et les solutions à ces problèmes.
- Aide autonome : cette section fournit des informations sur les diagnostics, les FAQ, les vidéos connexes, les problèmes logiciels de gestion des serveurs et le dépannage des problèmes de système d'exploitation.
- Obtenir de l'aide : cette section fournit des informations sur la façon de contacter le support technique et les conditions préalables à collecter avant de contacter le support technique, afin d'accélérer la résolution des problèmes.

L'organigramme présente les étapes guidées sur la façon de résoudre un problème si vous disposez d'un code d'erreur ou si vous trouvez le problème répertorié dans les problèmes les plus courants.

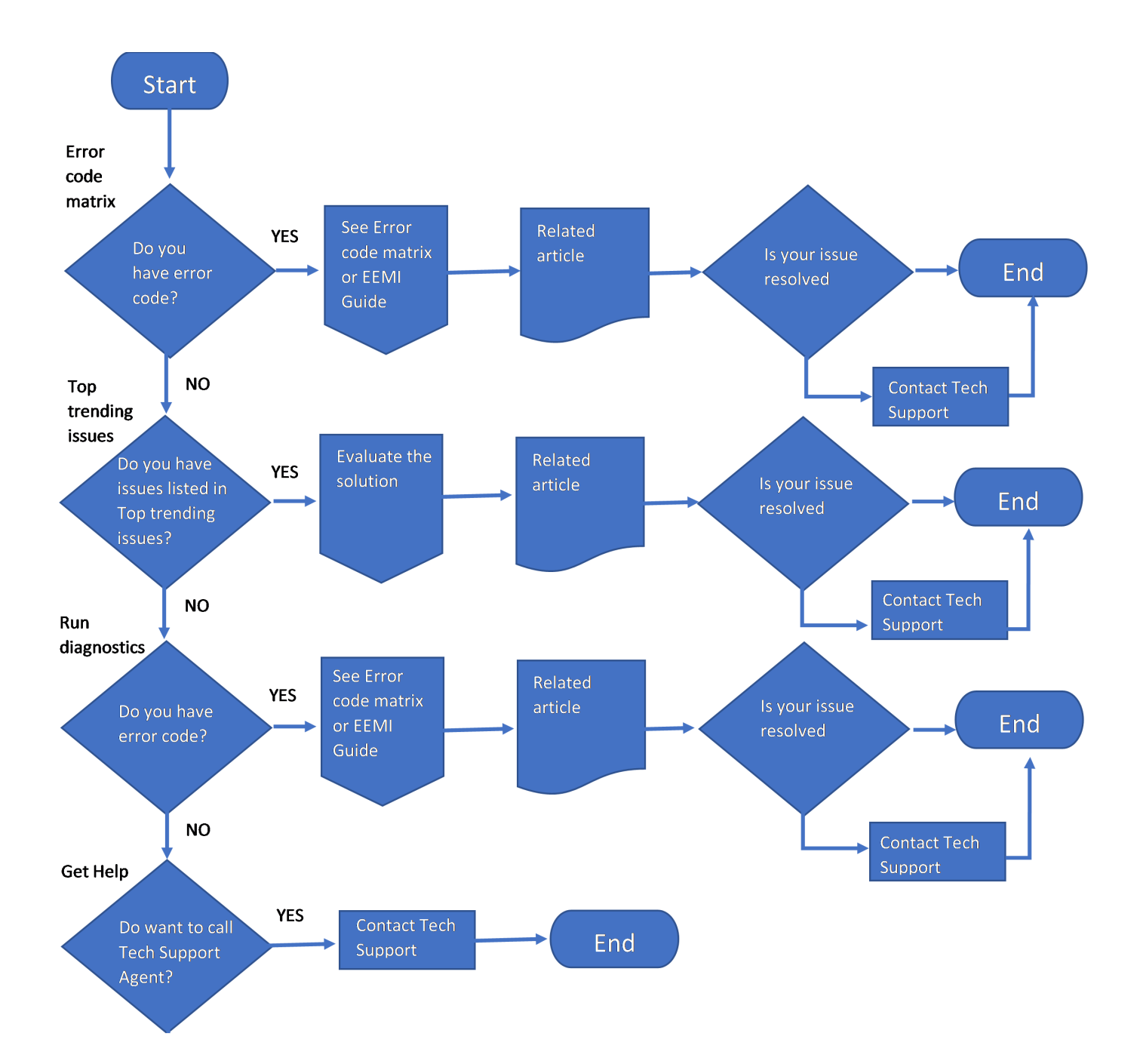

#### **Figure 1. Organigramme**

#### **Sujets :**

- <span id="page-6-0"></span>Consignes de sécurité
- Ressources de documentation

# **Consignes de sécurité**

**REMARQUE :** Chaque fois que vous devez soulever le système, demandez de l'aide. N'essayez pas de le soulever seul, au risque de vous blesser. système

**PRÉCAUTION : Il faut au moins deux personnes pour soulever le système horizontalement hors du carton et la placer sur une surface plane, un système de levage pour rack ou des rails.**

- **AVERTISSEMENT : L'ouverture ou le retrait du capot du système lorsque système est sous tension est dangereux. Vous risqueriez de recevoir une décharge électrique.**
- **AVERTISSEMENT : Ne pas faire fonctionner le système sans le capot pour une durée dépassant cinq minutes. L'utilisation du système sans que le capot du système soit en place peut entraîner des dommages sur les composants.**

**PRÉCAUTION : La plupart des réparations ne peuvent être effectuées que par un technicien de maintenance agréé. N'effectuez que les opérations de dépannage et les petites réparations autorisées par la documentation de votre produit et suivez les instructions fournies en ligne ou par téléphone par l'équipe de service et support. Tout dommage provoqué par une réparation non autorisée par Dell est exclu de votre garantie. Consultez et respectez les consignes de sécurité fournies avec votre produit.**

- **REMARQUE :** L'utilisation systématique d'un tapis et d'un bracelet antistatiques est recommandée pour manipuler les composants ⋒ internes du système.
- **PRÉCAUTION : Pour assurer le fonctionnement et le refroidissement adéquats, l'ensemble des ventilateurs et des baies du système doivent être occupés en permanence par un composant ou un cache.**
- **REMARQUE :** Remplacement d'une carte de contrôleur de stockage, FC ou NIC défectueuse par une carte de même type après la ⋒ mise sous tension du système : la nouvelle carte est automatiquement mise à jour en reprenant le firmware et la configuration de celle défectueuse. Pour plus d'informations sur la configuration du remplacement de pièces, consultez le document *Lifecycle Controller User's Guide (Guide d'utilisation du Lifecycle Controller)* sur [https://www.dell.com/idracmanuals.](https://www.dell.com/idracmanuals)

**PRÉCAUTION : N'installez pas de processeurs graphiques, de cartes réseau ou d'autres appareils PCIe sur votre système qui n'ont pas été validés, ni testés par Dell. Les dommages causés par l'installation d'un matériel ni autorisé, ni validé entraînent la nullité absolue de la garantie du système.**

# **Ressources de documentation**

Cette section fournit des informations sur les ressources de documentation correspondant à votre système.

Pour afficher le document qui est répertorié dans le tableau des ressources de documentation :

- Sur le site de support Dell EMC :
	- 1. Dans le tableau, cliquez sur le lien de documentation qui est fourni dans la colonne Location.
	- 2. Cliquez sur le produit requis ou sur la version du produit. **REMARQUE :** Vous trouverez numéro de modèle sur la face avant de votre système.
	- 3. Sur la page Support produit, cliquez sur **Documentation**.
- Avec les moteurs de recherche :
	- Saisissez le nom et la version du document dans la zone de recherche.

#### **Tableau 1. Ressources de documentation supplémentaires pour votre système**

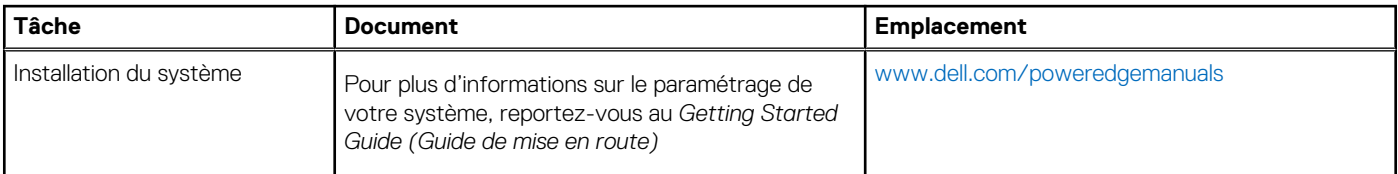

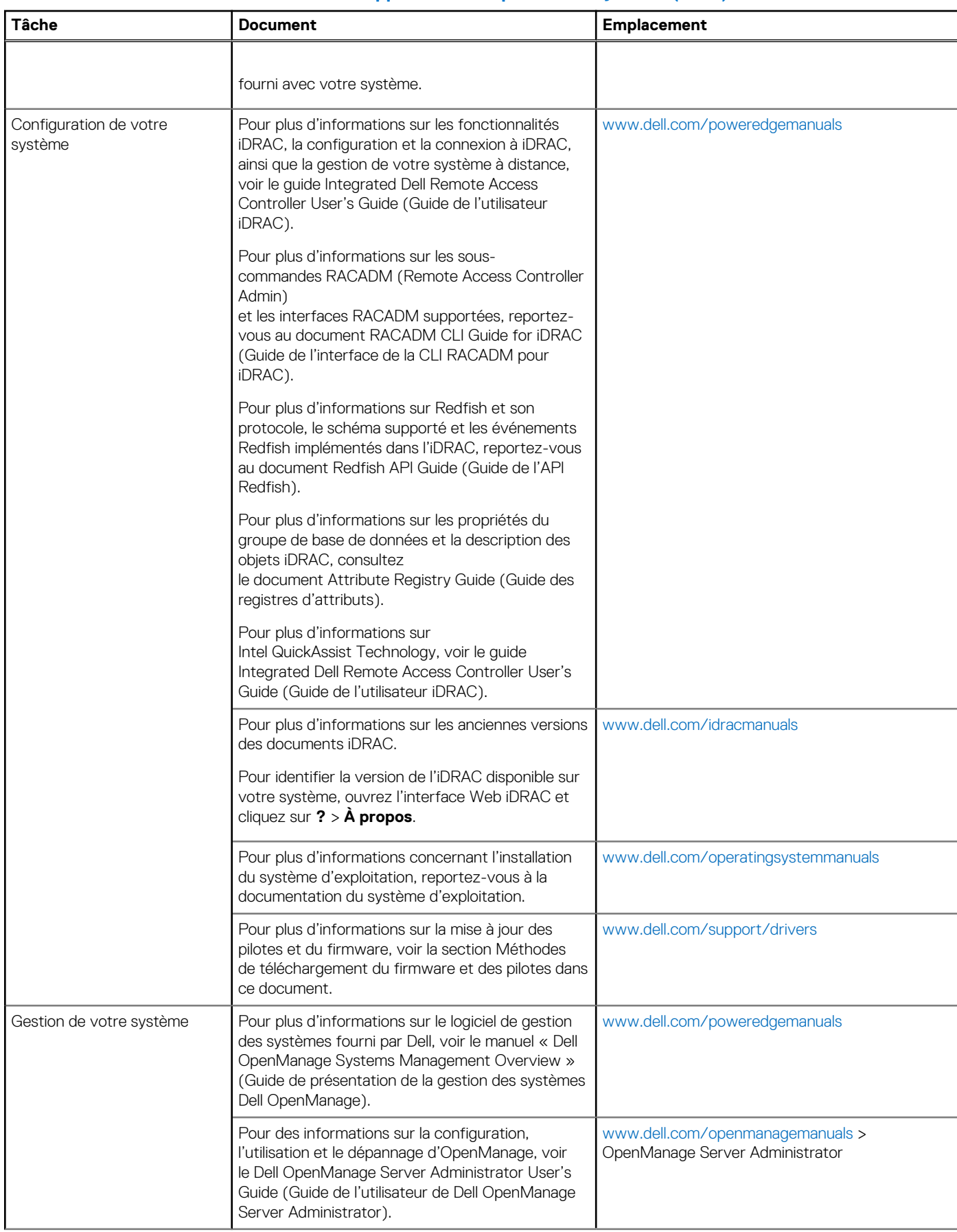

#### **Tableau 1. Ressources de documentation supplémentaires pour votre système (suite)**

### **Tableau 1. Ressources de documentation supplémentaires pour votre système (suite)**

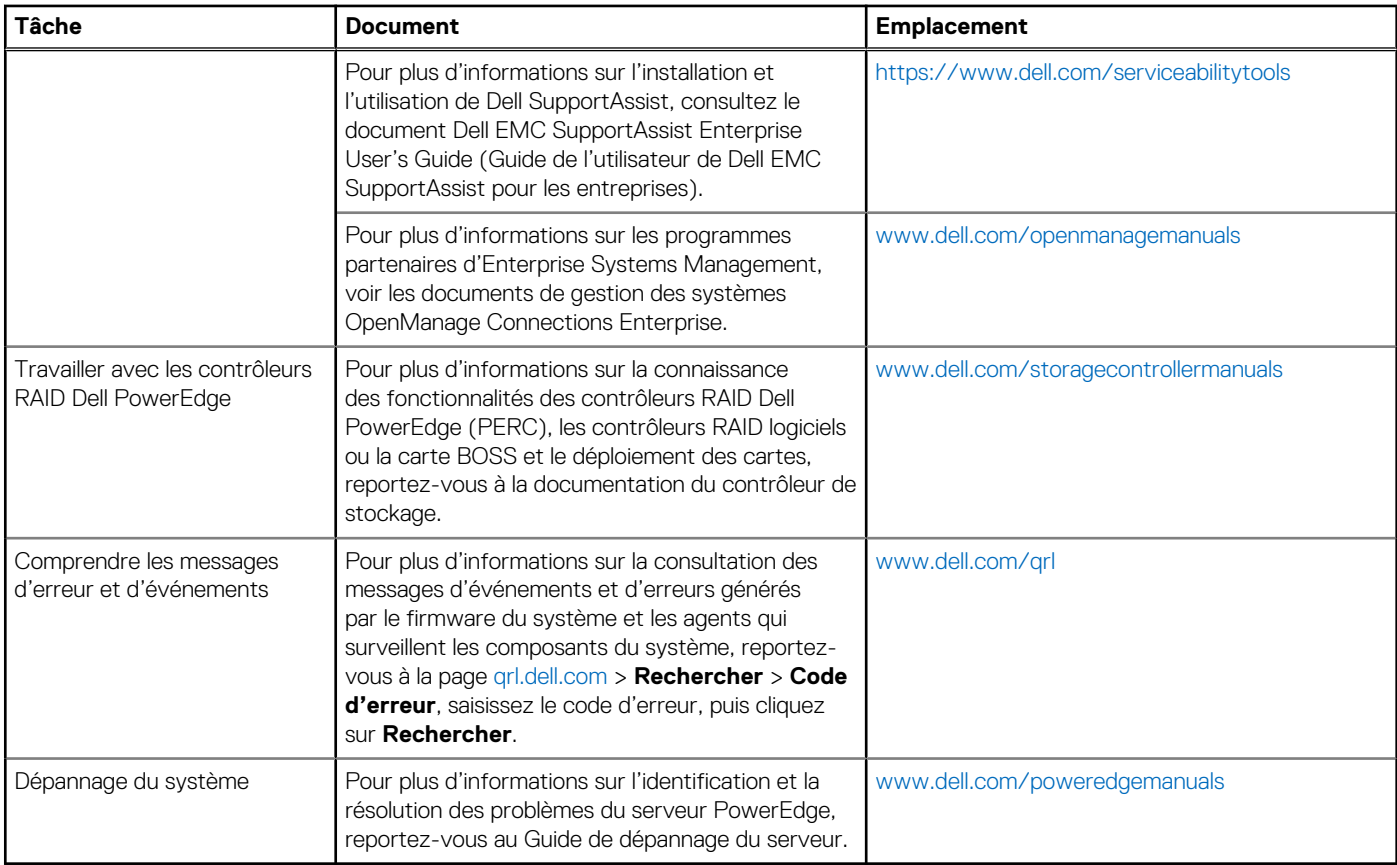

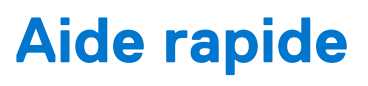

<span id="page-9-0"></span>Cette section fournit des informations sur les codes d'erreur et les problèmes les plus courants signalés pour la génération de serveurs.

#### **Sujets :**

- Matrice des codes d'erreur
- [Problèmes les plus courants](#page-10-0)

# **Matrice des codes d'erreur**

La matrice des codes d'erreur fournit des informations sur les codes d'erreur génériques, les messages d'erreur, le lien vers le Guide de référence des messages d'erreur et d'événement (EEMI) et l'article connexe, si disponible pour les différents systèmes PowerEdge de 14<sup>e</sup> génération.

#### **Tableau 2. Matrice des codes d'erreur**

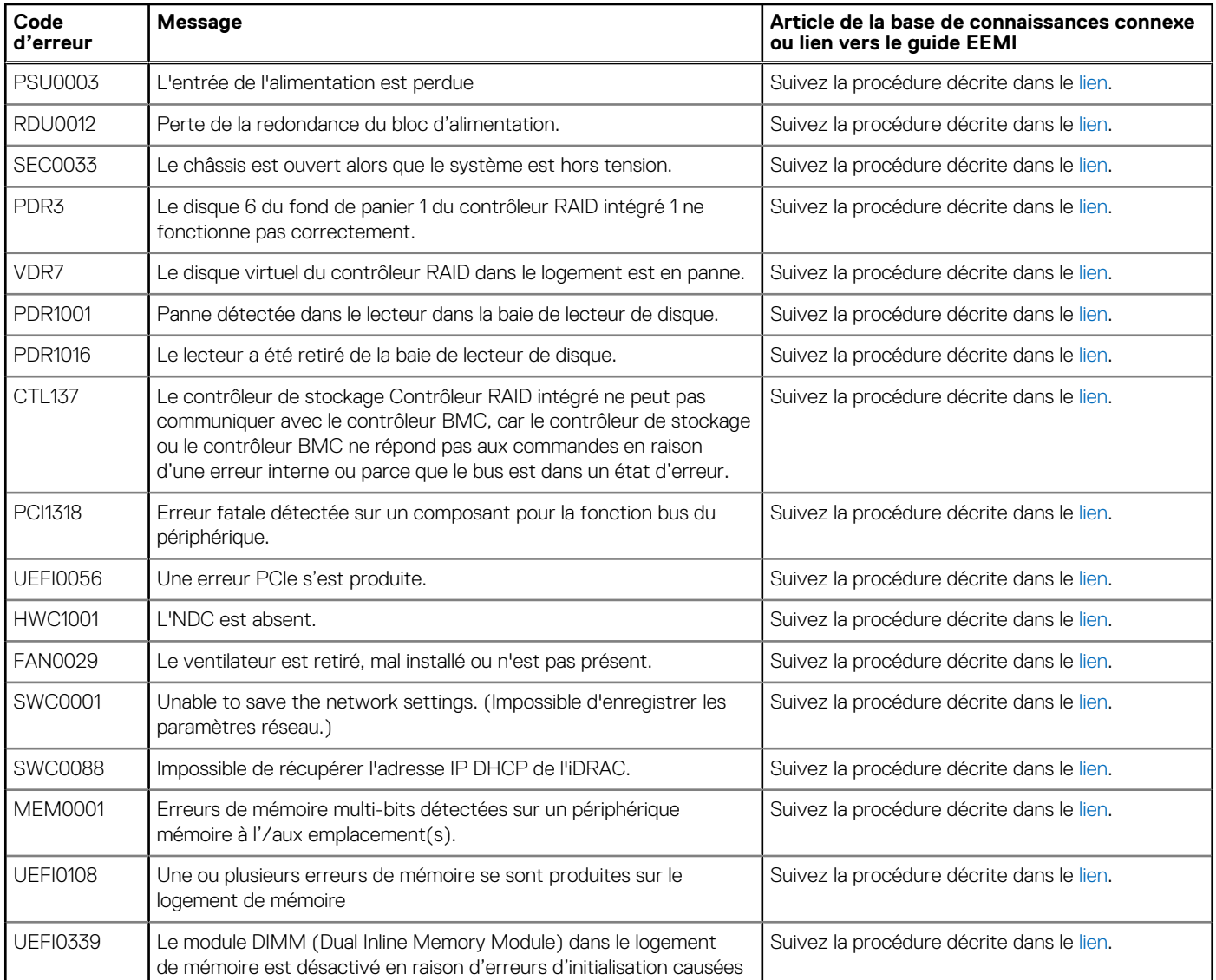

#### <span id="page-10-0"></span>**Tableau 2. Matrice des codes d'erreur (suite)**

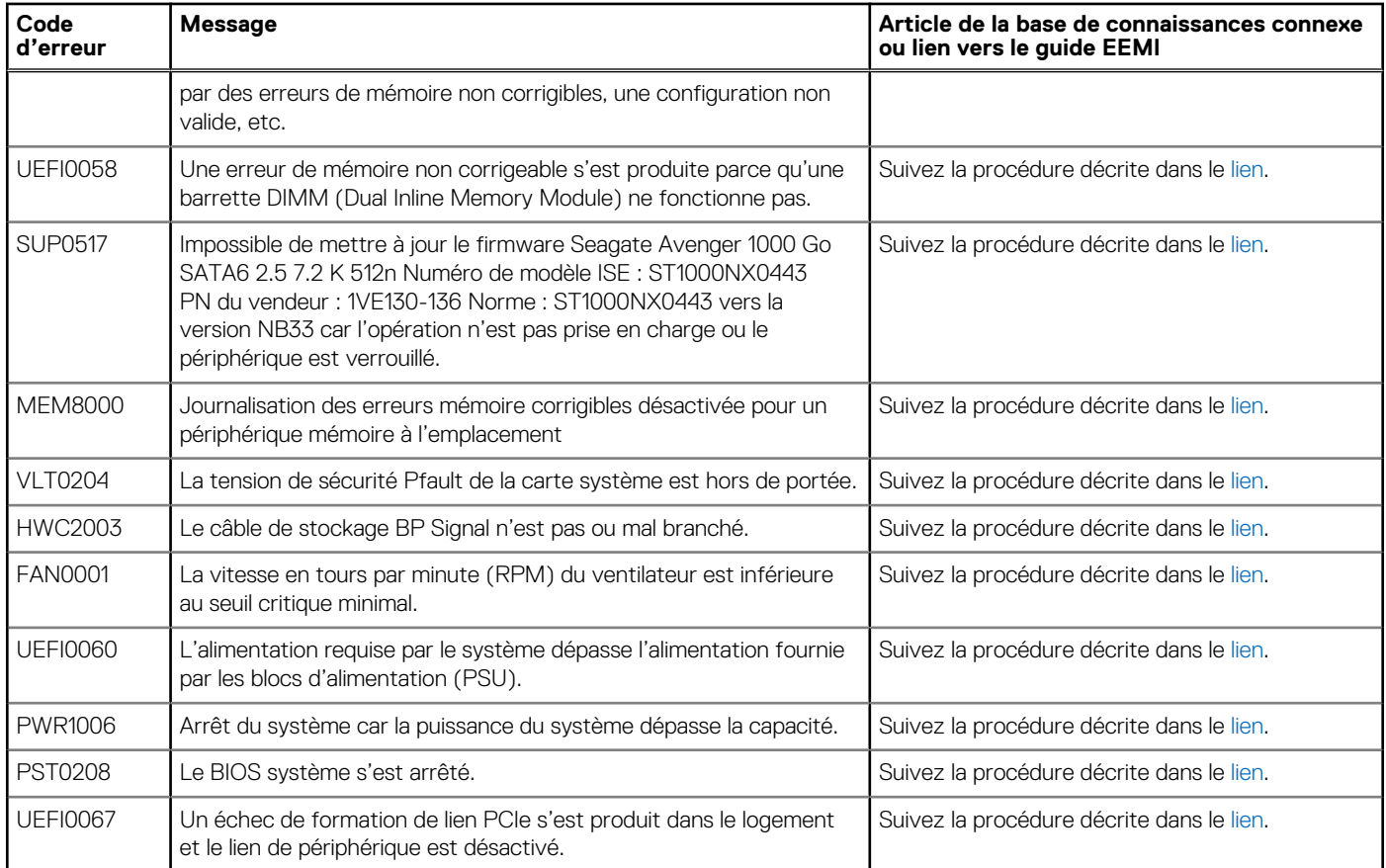

Si les codes d'erreur ne sont pas répertoriés dans le tableau, reportez-vous au *Guide de référence des messages d'erreur et d'événement* sur le [www.dell.com/qrl.](https://qrl.dell.com)

Ce *Guide de référence des messages d'erreur et d'événement* répertorie les messages qui s'affichent sur l'interface graphique (GUI) et l'interface de ligne de commande (CLI) et sont stockés dans les fichiers journaux. Des messages sont affichés ou stockés à la suite d'actions utilisateur, d'occurrences d'événements automatiques ou pour des enregistrements de données.

Pour plus d'informations sur les messages d'événements et d'erreurs générés par le firmware du système et les agents qui surveillent les composants du système, reportez-vous à la page **qrl.dell.com** > **Rechercher** > **Code d'erreur**, saisissez le code d'erreur, puis cliquez sur **Rechercher**.

Les messages sont divisés en trois éléments :

- **Message** : indique le message réel et cause probable le cas échéant.
- **Action recommandée** : indique les mesures correctives à effectuer par l'utilisateur pour résoudre un problème. Des informations complètes sont fournies sur le chemin de navigation de l'interface GUI (ou commandes RACADM et WS-MAN) pour contribuer à une solution efficace et rapide.
- **Description détaillée** : fournit plus d'informations sur l'erreur ou l'événement, le cas échéant.

# **Problèmes les plus courants**

Les problèmes les plus courants des composants de serveur 14G sont répertoriés ci-dessous.

#### **Tableau 3. Problèmes les plus courants pour les disques**

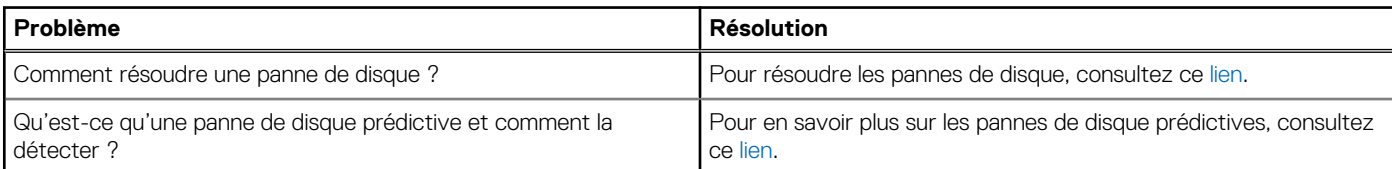

#### **Tableau 3. Problèmes les plus courants pour les disques (suite)**

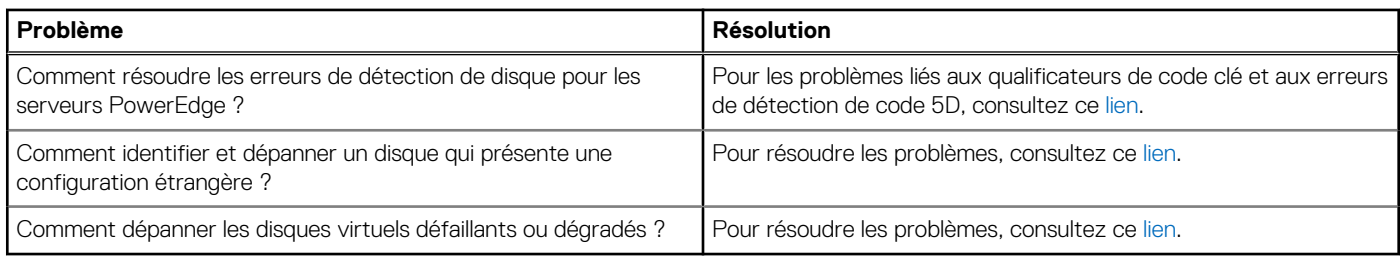

#### **Tableau 4. Problèmes les plus courants pour les processeurs**

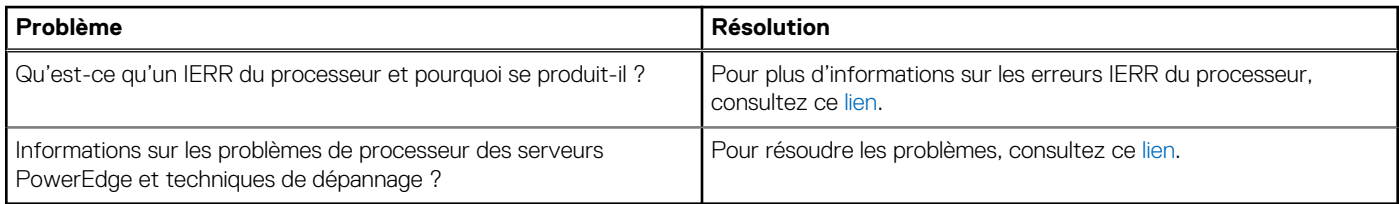

#### **Tableau 5. Problèmes les plus courants pour PERC**

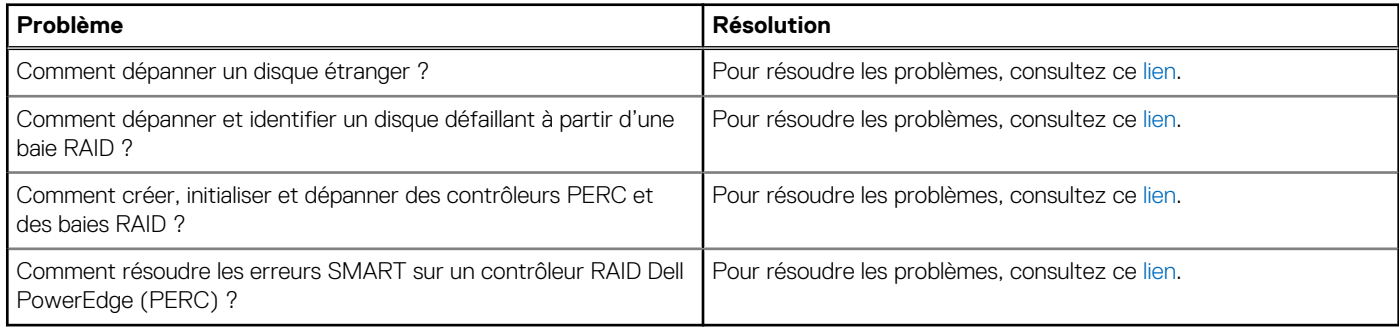

#### **Tableau 6. Problèmes les plus courants de mémoire**

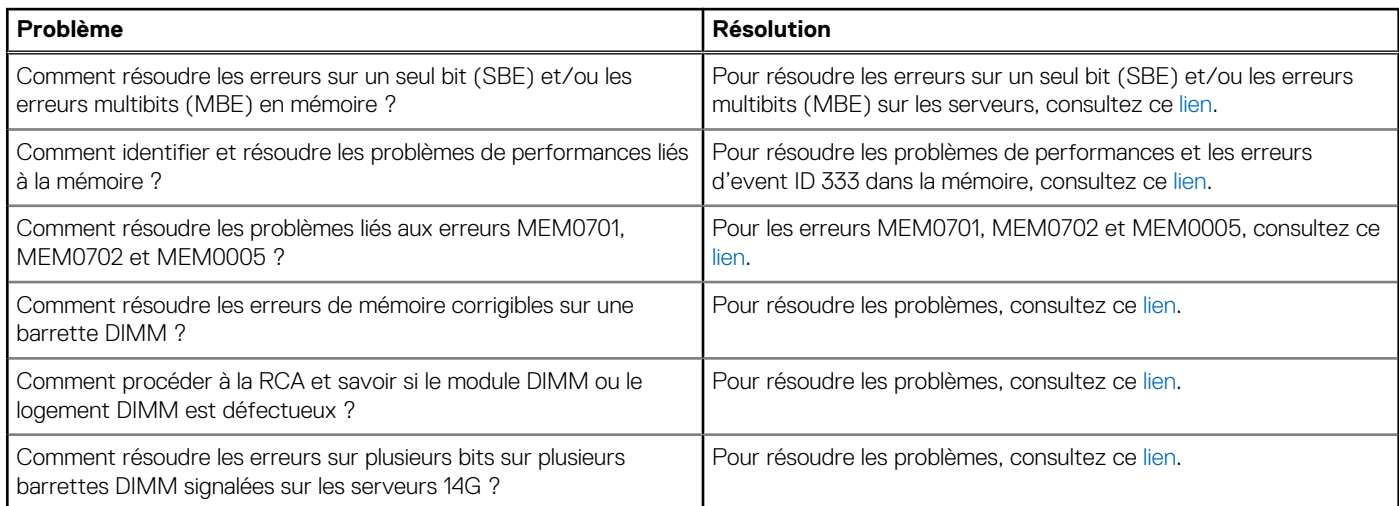

#### **Tableau 7. Problèmes les plus courants pour NIC**

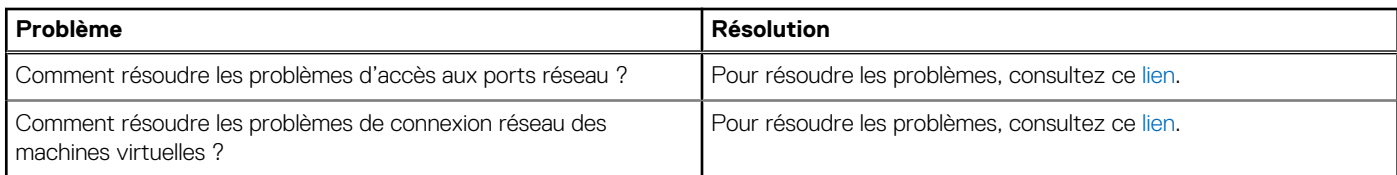

# **Auto-assistance**

<span id="page-12-0"></span>Cette section fournit des informations sur les questions fréquentes, les vidéos de dépannage, les problèmes matériels et logiciels de gestion des serveurs, ainsi que les problèmes de système d'exploitation.

#### **Sujets :**

- Diagnostics du système et codes des voyants
- [SupportAssist Enterprise](#page-13-0)
- [Questions fréquentes](#page-13-0)
- [Vidéos](#page-14-0)
- [Dépannage des problèmes matériels](#page-15-0)
- [Problèmes de logiciel de gestion de serveur](#page-25-0)
- [Dépannage des problèmes de système d'exploitation](#page-34-0)

# **Diagnostics du système et codes des voyants**

Cette section décrit les voyants de diagnostic sur le panneau avant du système qui affichent l'état au démarrage du système.

### **Utilisation des diagnostics du système**

Si vous rencontrez un problème avec le système, exécutez les diagnostics du système avant de contacter l'assistance technique Dell. L'exécution des diagnostics du système permet de tester le matériel du système sans équipement supplémentaire ni risque de perte de données. Si vous ne pouvez pas résoudre vous-même le problème, le personnel du service et du support peut utiliser les résultats des diagnostics pour vous aider à résoudre le problème.

### **Diagnostics du système intégré Dell**

**REMARQUE :** Les diagnostics du système intégré Dell sont également appelés Enhanced Pre-boot System Assessment (PSA) Diagnostics.

Les diagnostics du système intégré offrent un ensemble d'options pour des appareils ou des groupes d'appareils particuliers, vous permettant d'effectuer les actions suivantes :

- Exécuter des tests automatiquement ou dans un mode interactif
- de répéter les tests
- Afficher ou enregistrer les résultats des tests
- Exécuter des tests rigoureux pour présenter des options de tests supplémentaires afin de fournir des informations complémentaires sur un ou des périphériques défaillants
- Afficher des messages d'état qui indiquent si les tests ont abouti
- Afficher des messages d'erreur qui indiquent les problèmes détectés au cours des tests

#### **Exécution des diagnostics intégrés du système à partir du Dell Lifecycle Controller**

#### **Étapes**

- 1. Appuyez sur F10 lors du démarrage du système.
- 2. Sélectionnez **Hardware Diagnostics (Diagnostics matériels)**→ **Run Hardware Diagnostics (Exécuter les diagnostics matériels)**.

La fenêtre **ePSA Pre-boot System Assessment (Évaluation du système au pré-amorçage ePSA)** s'affiche, répertoriant tous les périphériques détectés dans le système. Le diagnostic démarre l'exécution des tests sur tous les appareils détectés.

### <span id="page-13-0"></span>**Exécution des diagnostics du système intégré à partir du Gestionnaire d'amorçage**

Exécutez les diagnostics intégrés du système (ePSA) si votre système ne démarre pas.

#### **Étapes**

- 1. Appuyez sur F11 lors de l'amorçage du système.
- 2. Utilisez les touches fléchées vers le haut et vers le bas pour sélectionner **Utilitaires système** > **Lancer les diagnostics**.
- 3. Sinon, lorsque le système est en cours d'amorçage, appuyez sur la touche F10 puis sélectionnez **Diagnostics matériels** > **Exécuter les diagnostics matériels**.

La fenêtre **ePSA Pre-boot System Assessment (Évaluation du système au pré-amorçage ePSA)** s'affiche, répertoriant tous les périphériques détectés dans le système. Le diagnostic démarre l'exécution des tests sur tous les périphériques détectés.

#### **Commandes du diagnostic du système**

#### **Tableau 8. Commandes du diagnostic du système**

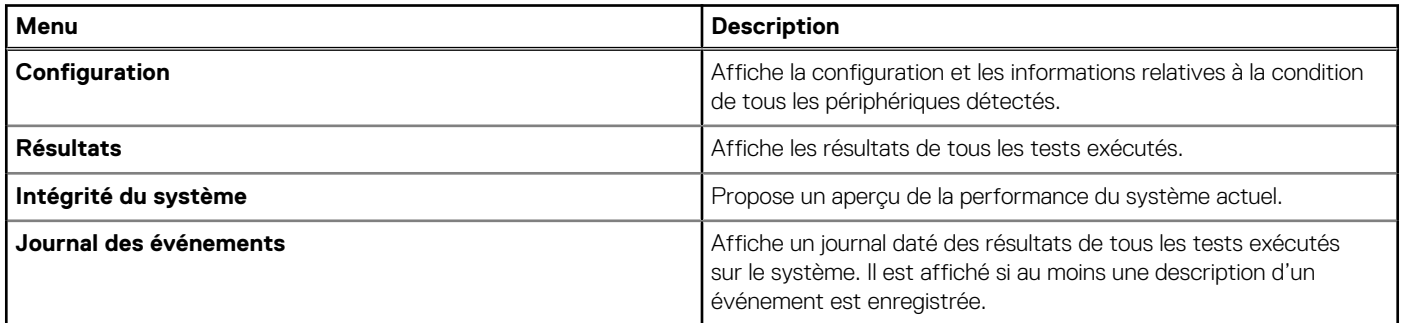

# **SupportAssist Enterprise**

SupportAssist Enterprise automatise le support technique pour vos serveurs Dell, vos périphériques de stockage et de mise en réseau. SupportAssist Enterprise surveille vos périphériques et détecte proactivement les problèmes matériels susceptibles de se produire. SupportAssist Enterprise collecte automatiquement les informations sur l'état du système nécessaires au dépannage du problème et les envoie en toute sécurité à Dell. Les informations système collectées aident le support technique à optimiser, personnaliser et rendre plus efficace l'aide qui vous est apportée. La fonctionnalité SupportAssist Enterprise inclut également une réponse proactive du support technique pour vous aider à résoudre le problème.

SupportAssist Enterprise fournit les fonctionnalités répertoriées ci-dessous :

- Alertes de problème
- Création automatique de ticket
- Détection prédictive des problèmes pour la prévention de défaillances
- Prise de contact proactive de la part du support technique Dell EMC

Pour plus d'informations sur SupportAssist Enterprise, xonsultez [SupportAssist Enterprise : guide et téléchargement](https://www.dell.com/support/kbdoc/en-us/000179530/dell-emc-supportassist-enterprise-2-x-guide-and-download).

# **Questions fréquentes**

Les questions fréquentes concernant certains composants du serveur sont répertoriées ci-dessous.

#### **Tableau 9. FAQ pour les disques**

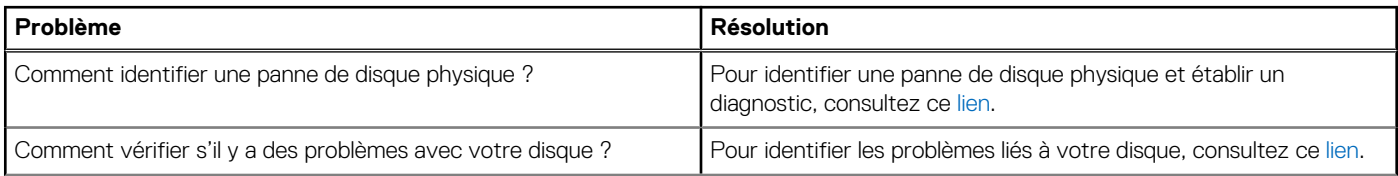

#### <span id="page-14-0"></span>**Tableau 9. FAQ pour les disques (suite)**

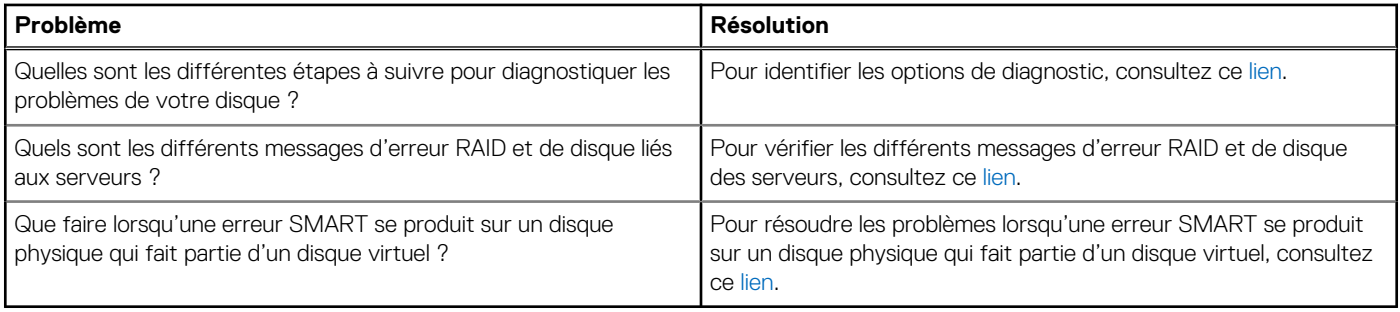

#### **Tableau 10. FAQ pour les processeurs**

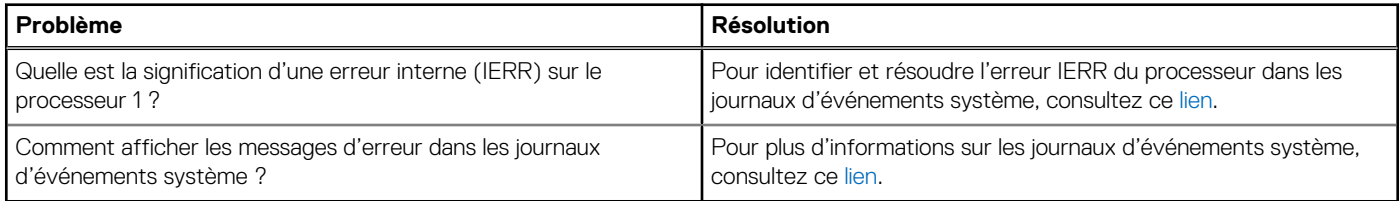

#### **Tableau 11. FAQ pour PERC**

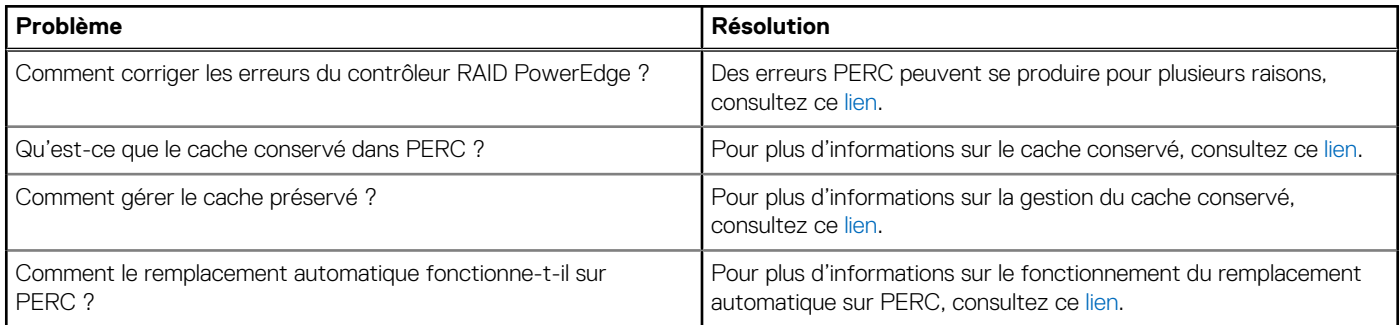

#### **Tableau 12. FAQ sur la mémoire**

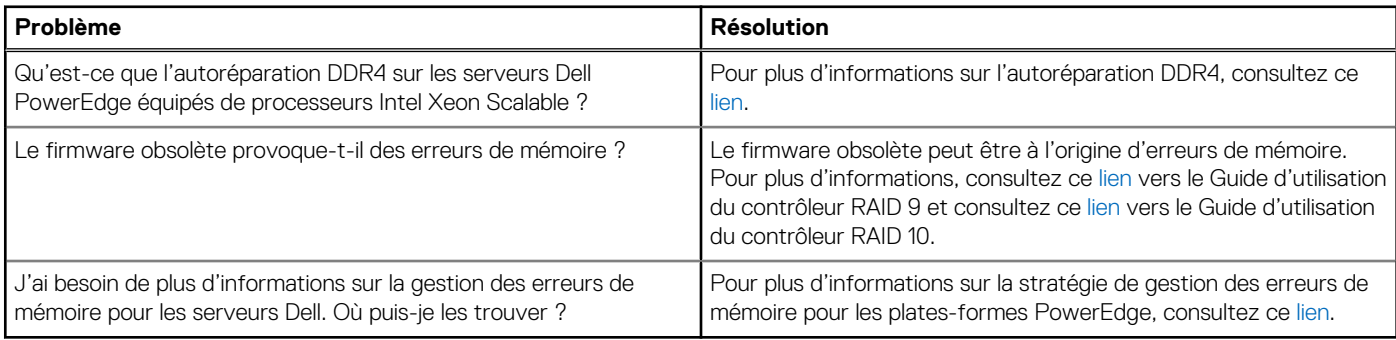

#### **Tableau 13. FAQ pour cartes NIC**

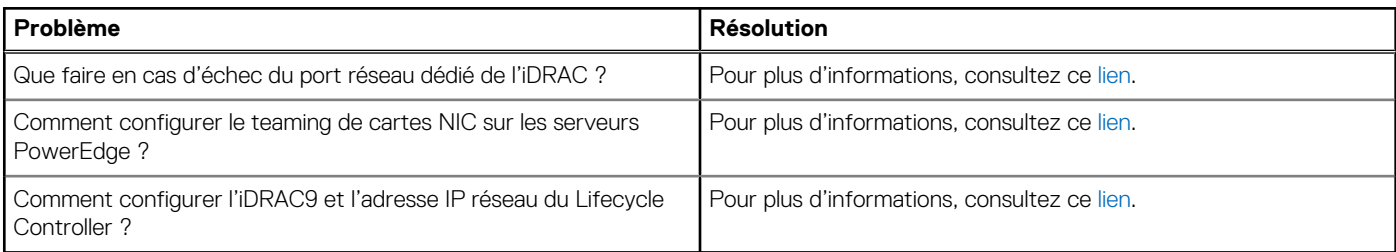

# **Vidéos**

<span id="page-15-0"></span>Il existe des vidéos disponibles pour les serveurs PowerEdge qui capturent les étapes de retrait ou d'installation des composants.

- Pour regarder les vidéos de suppression ou d'installation, suivez les étapes ci-dessous :
- 1. Accédez à [https://qrl.dell.com/Product/Category/1.](https://qrl.dell.com/Product/Category/1)
- 2. Saisissez le nom de votre produit dans la barre de recherche et appuyez sur Entrée.
- 3. Cliquez sur le nom du produit répertorié dans le résultat de la recherche et regardez les vidéos pour plus d'informations.

# **Dépannage des problèmes matériels**

Cette section vous aide à résoudre les problèmes matériels de votre système.

**REMARQUE :** Si le problème persiste, contactez le support technique Dell Technologies pour obtenir de l'aide.

### **Dépannage des échecs de démarrage du système**

Si vous démarrez le système en mode d'amorçage BIOS après l'installation du système d'exploitation à partir du Gestionnaire de démarrage UEFI, le système cesse de répondre. Vous devez démarrer le système dans le même mode d'amorçage que celui utilisé pour installer le système d'exploitation.

Pour un problème d'absence de périphérique de démarrage disponible au démarrage du système, consultez l'article [Aucun périphérique de](HTTPS://WWW.DELL.COM/SUPPORT/KBDOC/EN-IN/000142265/DELL-POWEREDGE-NO-BOOT-DEVICE-AVAILABLE-IS-DISPLAYED-DURING-STARTUP?LANG=EN) [démarrage trouvé](HTTPS://WWW.DELL.COM/SUPPORT/KBDOC/EN-IN/000142265/DELL-POWEREDGE-NO-BOOT-DEVICE-AVAILABLE-IS-DISPLAYED-DURING-STARTUP?LANG=EN).

### **Dépannage du sous-système vidéo**

#### **Prérequis**

- **REMARQUE :** Assurez-vous que l'option **Vidéo du serveur local activée** est sélectionnée dans l'interface utilisateur graphique (GUI) de l'iDRAC, sous **Console virtuelle**. Si cette option n'est pas sélectionnée, la vidéo locale est désactivée.
- $(i)$ **REMARQUE :** Les ports VGA ne sont pas enfichables à chaud.

#### **Étapes**

- 1. Vérifiez les connexions des câbles (alimentation et affichage) à l'écran.
- 2. Vérifiez le câblage de l'interface vidéo entre le système et l'écran.
- 3. Exécutez l'auto-test intégré (BIST) de l'écran LCD.

#### **Résultats**

Si les tests aboutissent, le problème n'est pas lié au matériel vidéo.

Pour plus d'informations sur l'absence de vidéo, consultez la section [Pas de vidéo](HTTPS://WWW.DELL.COM/SUPPORT/KBDOC/EN-IN/000152161/DELL-POWEREDGE-TROUBLESHOOTING-A-SERVER-THAT-DOES-NOT-START-NO-POWER-NO-POST-NO-BOOT-AND-NO-VIDEO?LANG=EN#6) dans l'article.

#### **Étapes suivantes**

Si le test échoue, consultez la section Obtenir de l'aide.

### **Dépannage d'un appareil USB**

#### **Étapes**

- 1. Débranchez du système les câbles du clavier et/ou de la souris, puis rebranchez-les.
- 2. Si le problème persiste, branchez le clavier et/ou la souris à un autre port USB du système.
- 3. Si le problème est résolu, redémarrez le système, accédez au programme de configuration du système et vérifiez que les ports USB défectueux sont activés.

 $(i)$ **REMARQUE :** les systèmes d'exploitation plus anciens peuvent ne pas prendre en charge la technologie USB 3.0.

- <span id="page-16-0"></span>4. Vérifiez que la technologie USB 3.0 est activée dans Configuration du système. Si cette option est activée, désactivez-la et voyez si cela résout le problème.
- 5. Dans l'**utilitaire de configuration d'iDRAC**, assurez-vous que le **USB Management Port Mode (Mode de port de gestion USB)** est défini sur **Automatic** (Automatique) ou **Standard OS Use** (Utilisation de système d'exploitation standard).
- 6. Si le problème n'est pas résolu, remplacez la souris et/ou le clavier par un clavier ou une souris en état de marche.
	- Si le problème n'est pas résolu, passez à l'étape suivante pour dépanner les autres périphériques USB reliés au système.
- 7. Éteignez tous les périphériques USB connectés et débranchez-les du système.
- 8. Redémarrez le système.
- 9. Si le clavier fonctionne, accédez au programme de configuration du système, vérifiez que tous les ports USB sont activés dans l'écran **Integrated Devices** (Périphériques intégrés). Si le clavier ne fonctionne pas, vous pouvez utiliser l'accès à distance pour activer ou désactiver les options USB.
- 10. Vérifiez que la technologie USB 3.0 est activée dans Configuration du système. Si cette option est activée, désactivez-la et redémarrez le système.
- 11. Si le système n'est pas accessible, réinitialisez le cavalier NVRAM\_CLR dans le système et restaurez le BIOS sur les paramètres par défaut. Reportez-vous à la section Paramètres des cavaliers de la carte système.
- 12. Dans l'**utilitaire de configuration d'iDRAC**, assurez-vous que le **USB Management Port Mode (Mode de port de gestion USB)** est défini sur **Automatic (Automatique)** ou **Standard OS Use (Utilisation de système d'exploitation standard)**.
- 13. Reconnectez et remettez sous tension les périphériques USB un par un.
- 14. Si un périphérique USB provoque un problème similaire, mettez-le hors tension, remplacez le câble USB par un câble dont vous savez qu'il fonctionne, puis remettez le périphérique sous tension.

#### **Étapes suivantes**

Si toutes les tentatives de dépannage échouent, consultez la section Obtenir de l'aide.

Pour plus d'informations, consultez la section [Périphériques USB non reconnus.](HTTPS://WWW.DELL.COM/SUPPORT/KBDOC/EN-IN/000145626/USB-DEVICES-NOT-RECOGNIZED-OR-STOP-ERROR-0X9F?LANG=EN)

### **Dépannage d'un périphérique série d'entrée et de sortie**

#### **Prérequis**

**REMARQUE :** Le port série n'est pas enfichable à chaud.

#### **Étapes**

- 1. Mettez hors tension le système et les périphériques connectés au port série.
- 2. Remplacez le câble d'interface série par un câble fiable, puis mettez le système et le périphérique série sous tension. Si vous avez résolu le problème, remplacez le câble d'interface par un câble réputé fiable.
- 
- 3. Mettez hors tension le système et le périphérique série, puis remplacez ce dernier par un périphérique compatible.
- 4. Mettez sous tension le système et le périphérique série.

#### **Étapes suivantes**

Si le problème persiste, consultez la section Obtenir de l'aide.

### **Dépannage des connexions externes**

Avant de procéder au dépannage d'un appareil externe, vérifiez que tous les câbles externes sont correctement branchés aux connecteurs externes de votre système.

- Comparez les caractéristiques techniques du système avec l'appareil externe pour vérifier la compatibilité.
- Vérifiez les fonctionnalités de l'appareil externe avec un autre système similaire afin de vérifier que l'appareil fonctionne correctement.
- Vérifiez un autre appareil externe similaire sur ce système pour vérifier que le port du système fonctionne correctement.

Pour toute autre question, contactez [Contacter le support technique](https://www.dell.com/support/incidents-online/contactus/Dynamic) .

# <span id="page-17-0"></span>**Dépannage d'une unité de sauvegarde sur bande**

#### **Prérequis**

**PRÉCAUTION : La plupart des réparations ne peuvent être effectuées que par un technicien de maintenance agréé. N'effectuez que les opérations de dépannage et les petites réparations autorisées par la documentation de votre produit et suivez les instructions fournies en ligne ou par téléphone par l'équipe de maintenance et d'assistance technique. Tout dommage provoqué par une réparation non autorisée par Dell est exclu de votre garantie. Consultez et respectez les consignes de sécurité fournies avec votre produit.**

#### **Étapes**

- 1. Utilisez une autre cartouche de bande.
- Assurez-vous que les pilotes de périphérique de l'unité de sauvegarde sur bande sont correctement installés et configurés. Pour plus d'informations sur les pilotes de périphériques, voir la documentation du lecteur de bande.
- 3. Réinstallez le logiciel de sauvegarde sur bande en suivant la procédure indiquée dans sa documentation.
- 4. Vérifiez que le câble d'interface du lecteur de bande est branché au port externe de la carte contrôleur.
- 5. Suivez les étapes suivantes pour vous assurer que la carte contrôleur est correctement installée :
	- a. Éteignez le système et les périphériques reliés, et déconnectez le système de la prise électrique.
	- b. Retirez le capot du système.
	- c. Repositionnez la carte contrôleur dans le logement de carte d'extension.
	- d. Installation du capot du système.
	- e. Mettez sous tension le système et les périphériques qui y sont connectés.
- 6. Lancez le test de diagnostic approprié. Pour plus d'informations, consultez la section Utilisation des diagnostics système.

#### **Étapes suivantes**

Si vous ne parvenez pas à résoudre le problème, reportez-vous à la section Obtention d'aide.

# **Dépannage d'une carte NIC**

#### **Prérequis**

**REMARQUE :** Le logement de la carte fille réseau (NDC) n'est pas enfichable à chaud.

#### **Étapes**

- 1. Lancez le test de diagnostic approprié. Pour plus d'informations, voir la section Diagnostics du système pour connaître les tests de diagnostic disponibles.
- 2. Redémarrez le système et consultez les messages système éventuels concernant le contrôleur de carte réseau (NIC).
- 3. Vérifiez le voyant approprié du connecteur de carte NIC :
	- Si le voyant n'est pas allumé, il est possible que le câble ne soit pas connecté correctement.
	- Si le voyant d'activité ne s'allume pas, les fichiers des pilotes réseau sont peut-être endommagés ou manquants. Installez ou remplacez les pilotes selon les besoins. Pour plus d'informations, consultez la documentation de la carte réseau.
	- Essayez d'utiliser un autre câble réseau en bon état.
	- Si le problème persiste, utilisez un autre connecteur avec le levier ou concentrateur.
- 4. Assurez-vous que les pilotes appropriés sont installés et que les protocoles sont liés. Pour plus d'informations, consultez la documentation de la carte réseau ou pour connaître les problèmes liés au port réseau [Comment résoudre les problèmes d'accès](HTTPS://WWW.DELL.COM/SUPPORT/KBDOC/EN-IN/000129158/HOW-TO-TROUBLESHOOT-NETWORK-PORT-ACCESS) [au port réseau](HTTPS://WWW.DELL.COM/SUPPORT/KBDOC/EN-IN/000129158/HOW-TO-TROUBLESHOOT-NETWORK-PORT-ACCESS).
- 5. Entrez dans le programme de configuration du système et vérifiez que les ports de la carte réseau sont bien activés dans l'écran **Périphériques intégrés**.
- 6. Vérifiez que les cartes réseau, les concentrateurs et les commutateurs du réseau sont tous configurés sur la même vitesse de transmission de données et en duplex. Pour plus d'informations, consultez la documentation de chaque équipement réseau.
- 7. Vérifiez que les cartes réseau et les commutateurs du réseau sont tous configurés sur la même vitesse de transmission de données et en duplex. Pour plus d'informations, consultez la documentation de chaque équipement réseau.
- 8. Vérifiez que tous les câbles réseau sont du type approprié et qu'ils ne dépassent pas la longueur maximale.

#### <span id="page-18-0"></span>**Étapes suivantes**

Si le problème persiste, reportez-vous à la section Obtenir de l'aide.

Pour plus d'informations sur le teaming de cartes NIC, consultez la section [Configuration du teaming de cartes NIC sur les serveurs](HTTPS://WWW.DELL.COM/SUPPORT/KBDOC/EN-IN/000124262/HOW-TO-SET-UP-NIC-TEAMING-ON-POWEREDGE-SERVERS?LANG=EN) [PowerEdge.](HTTPS://WWW.DELL.COM/SUPPORT/KBDOC/EN-IN/000124262/HOW-TO-SET-UP-NIC-TEAMING-ON-POWEREDGE-SERVERS?LANG=EN)

# **Dépannage d'un système mouillé**

#### **Étapes**

- 1. Éteignez le système et les périphériques reliés, et déconnectez le système de la prise électrique.
- 2. Retirez le capot du système.
- 3. Retirez les composants suivants du système (s'ils sont installés).
	- Bloc(s) d'alimentation
	- Lecteur optique
	- Disques durs
	- Fond de panier de disque dur
	- Clé USB
	- Plateau de disque dur
	- Carénage de refroidissement
	- Cartes de montage pour cartes d'extension (si installées)
	- Cartes d'extension
	- Module de ventilation (si installé)
	- Ventilateur(s)
	- Modules de mémoire
	- Processeur(s) et dissipateur(s) de chaleur
	- Module du processeur et du dissipateur de chaleur
	- Carte système
	- Carte mezzanine
	- Cartes de distribution de l'alimentation
	- Fonds de panier centraux
- 4. Laissez sécher le système pendant au moins 24 heures.
- 5. Réinstallez les composants que vous avez retirés à l'étape 3, à l'exception des cartes d'extension.
- 6. Installation du capot du système.
- 7. Mettez sous tension le système et les périphériques qui y sont connectés.

Si le problème persiste, reportez-vous à la section Obtention d'aide.

- 8. Si le système démarre normalement, arrêtez-le et réinstallez les cartes d'extension que vous avez retirées.
- 9. Lancez le test de diagnostic approprié. Pour plus d'informations, voir la section Utilisation des diagnostics système.

#### **Étapes suivantes**

Si le test échoue, voir la section [Obtenir de l'aide](#page-49-0).

# **Dépannage d'un système endommagé**

#### **Étapes**

- 1. Éteignez le système et les périphériques reliés, et déconnectez le système de la prise électrique.
- 2. Retirez le capot du système.
- 3. Assurez-vous que les composants suivants sont correctement installés :
	- carénage de refroidissement
	- cartes de montage pour cartes d'extension (si installées)
	- cartes d'extension
	- bloc(s) d'alimentation
	- module de ventilation (si installé)
- <span id="page-19-0"></span>ventilateur(s)
- Processeur(s) et dissipateur(s) de chaleur
- Modules de mémoire
- supports ou bâti des disques
- Fond de panier de disque
- 4. Vérifiez que tous les câbles sont connectés correctement.
- 5. Installation du capot du système.
- 6. Lancez le test de diagnostic approprié. Pour plus d'informations, voir la section Utilisation des diagnostics système.

#### **Étapes suivantes**

Si le problème persiste, reportez-vous à la section [Obtention d'aide.](#page-49-0)

# **Dépannage de la batterie du système**

#### **Prérequis**

- **REMARQUE :** Si le système reste hors tension pendant une longue période (des semaines ou des mois), la mémoire NVRAM peut perdre des données de configuration du système. Cette situation est provoquée par une pile défectueuse.
- **REMARQUE :** Certains logiciels peuvent provoquer une accélération ou un ralentissement de l'heure du système. Si le système ⋒ semble fonctionner normalement excepté pour l'heure de la configuration du système, le problème peut venir du logiciel et non d'une pile défectueuse.

#### **Étapes**

- 1. Entrez de nouveau l'heure et la date dans le programme de configuration du système.
- 2. Mettez le système hors tension et débranchez-le de la prise électrique pendant au moins une heure.
- 3. Rebranchez le système à la prise électrique et mettez-le systèmesous tension.
- 4. Ouvrez le programme de configuration du système.

Si la date et l'heure sont incorrectes dans le programme de configuration du système, ouvrez le journal des erreurs du système (SEL) pour consulter les messages relatifs à la pile du système.

#### **Étapes suivantes**

Si le problème persiste, reportez-vous à la section [Obtention d'aide.](#page-49-0)

### **Dépannage des problèmes de refroidissement**

Les ventilateurs fonctionnent plus vite que prévu.

#### **Prérequis**

**REMARQUE :** Le numéro de chaque ventilateur est référencé par le logiciel de gestion du système. En cas de problème dû à un ventilateur particulier, vous pourrez facilement l'identifier et le remplacer en notant le numéro du ventilateur sur l'assemblage du module de refroidissement.

#### **À propos de cette tâche**

Ces problèmes peuvent être causés par les situations suivantes :

- Le ventilateur installé n'est pas compatible avec le serveur
- La température ambiante dépasse la température ambiante spécifiée par le système
- La circulation d'air externe est bloquée
- Le capot du système, le carénage de refroidissement, la plaque de recouvrement EMI, le cache de barrette de mémoire ou le support de la plaque de recouvrement sont absents ou n'ont pas été correctement installés
- Les ventilateurs ne sont pas correctement installés
- Un ou plusieurs ventilateurs ne fonctionnent pas

<span id="page-20-0"></span>Panne de l'iDRAC sur la carte mère

Action recommandée

#### **Étapes**

1. Mettez à jour le firmware iDRAC et le BIOS du système vers la dernière version et effacez les journaux d'événements système (SEL).

**REMARQUE :** Le redémarrage du système est requis pour la mise à jour du BIOS.

Pour plus d'informations sur la mise à jour du BIOS et du firmware, consultez la documentation de votre système sur [www.dell.com/](https://www.dell.com/support/home/us/en/04?app=drivers) [support](https://www.dell.com/support/home/us/en/04?app=drivers).

- 2. Assurez-vous que le châssis du système est fermé et que tous les logements de carte d'extension et les caches de baie sont en place.
- 3. Vérifiez que les ventilateurs internes du système ne présentent pas d'obstructions et vérifiez que tous les ventilateurs tournent correctement.
- 4. Réinstallez ou remplacez les ventilateurs défectueux par un ventilateur dont le fonctionnement a été vérifié, puis remplacez-le si un ventilateur vérifié fonctionne. Si un ventilateur dont le fonctionnement a été vérifié ne fonctionne pas, remplacez la carte système.

#### **Étapes suivantes**

Si le problème persiste, contactez le [Support technique mondial](HTTPS://WWW.DELL.COM/SUPPORT/INCIDENTS-ONLINE/AU/EN/AUBSD1/CONTACTUS) de Dell EMC pour obtenir de l'aide.

### **Dépannage des ventilateurs de refroidissement**

#### **Prérequis**

**REMARQUE :** Le numéro de chaque ventilateur est référencé par le logiciel de gestion du système. En cas de problème dû à un ⋒ ventilateur particulier, vous pourrez facilement l'identifier et le remplacer en notant le numéro du ventilateur sur l'assemblage du module de refroidissement.

#### **Étapes**

- 1. Retirez les capots du système (avant et arrière).
	- **REMARQUE :** N'utilisez pas le système sans son capot. Cela risque de provoquer une surchauffe du système et d'endommager ⋒ les composants.
- 2. Remettez en place le ventilateur ou le câble d'alimentation du ventilateur.
- 3. Installez les capots du système (avant et arrière).
- 4. Redémarrez le système.

#### **Étapes suivantes**

Si le problème persiste, reportez-vous à la section [Obtention d'aide.](#page-49-0)

# **Dépannage d'une clé USB interne**

#### **Étapes**

- 1. Accédez au programme de configuration du système et vérifiez que **USB key port (Port de clé USB)** est activé dans l'écran **Integrated Devices (Périphériques intégrés)**.
- 2. Éteignez le système et les périphériques reliés, et déconnectez le système de la prise électrique.
- 3. Retirez le capot du système.
- 4. Identifiez la clé USB et remettez-la en place.
- 5. Installation du capot du système.
- 6. Mettez le système et les périphériques qui y sont connectés sous tension, puis vérifiez que la clé USB fonctionne correctement.
- 7. Si le problème persiste, répétez les étapes 2 et 3.
- 8. Insérez une clé USB configurée connue.
- 9. Installation du capot du système.

#### <span id="page-21-0"></span>**Étapes suivantes**

Si le problème persiste, reportez-vous à la section [Obtention d'aide.](#page-49-0)

# **Dépannage de la mémoire système**

#### **Étapes**

1. Si le système est opérationnel, lancez le test de diagnostic approprié. Voir la section Utilisation des diagnostics système pour connaître les tests de diagnostic disponibles.

Si les diagnostics indiquent une panne, suivez les instructions fournies par le programme de diagnostic.

- 2. Si le système n'est pas opérationnel, éteignez-système ainsi que ses périphériques connectés, puis débranchez-système de sa source d'alimentation électrique. Patientez au moins 10 secondes, puis reconnectez le système à sa source d'alimentation électrique.
- 3. Mettez le système et les périphériques qui y sont connectés sous tension, puis notez les messages qui s'affichent à l'écran.

Si un message d'erreur indiquant une panne de module de mémoire s'affiche, passez à l'étape 12.

- 4. Accédez au programme de configuration du système et vérifiez les paramètres de la mémoire du système. Modifiez-les si nécessaire. Si un problème persiste, bien que les paramètres de la mémoire correspondent à la mémoire installée, passez à l'étape 12.
- 5. Éteignez le système et les périphériques reliés, et déconnectez le système de la prise électrique.
- 6. Retirez le capot ou le traîneau du système du châssis.
- 7. Vérifiez les canaux de mémoire et assurez-vous que l'installation des modules est correcte.

**REMARQUE :** Voir le journal des événements système ou les messages système pour localiser la barrette de mémoire défaillante. Réinstallez le périphérique de mémoire.

- 8. Replacez les modules de mémoire dans leurs sockets.
- 9. Installation du capot du système.
- 10. Accédez au programme de configuration du système et vérifiez les paramètres de la mémoire du système.

Si le problème persiste, passez à l'étape 11.

- 11. Retirez le capot du système.
- 12. Si un test de diagnostic ou un message d'erreur indique une panne d'un module de mémoire spécifique, installez un module qui fonctionne à la place du module défectueux.
- 13. Pour dépanner un module de mémoire défectueux non identifié, remplacez le module du premier logement du socket DIMM par un autre de même type et de même capacité.

Si un message d'erreur s'affiche à l'écran, il peut s'agir d'un problème lié au type des DIMM installées, à l'installation incorrecte des DIMM ou aux DIMM défectueuses. Suivez les instructions qui s'affichent à l'écran pour résoudre le problème.

- 14. Installation du capot du système.
- 15. Pendant l'amorçage du système, observez les voyants de diagnostic du panneau avantsystèmeet les messages d'erreur qui s'affichent.
- 16. Si le problème de mémoire persiste, répétez les étapes 12 à 15 pour chaque barrette de mémoire installée.

#### **Étapes suivantes**

Si le problème persiste, reportez-vous à la section Obtention d'aide.

# **Dépannage des problèmes d'absence d'alimentation**

#### **Étapes**

- Remplacez le câble d'alimentation par un autre câble qui fonctionne. Si le système fonctionne avec un câble d'alimentation dont le fonctionnement a été vérifié, remplacez le câble d'alimentation. (facultatif).
- 2. Réinstallez le bloc d'alimentation.
	- a. Vérifiez que la source d'alimentation fonctionne correctement en connectant un appareil qui utilise une quantité d'énergie similaire.
- 3. Réinstallez le SP dans le châssis.
- 4. Réinstallez le bloc d'alimentation.

<span id="page-22-0"></span>Le serveur ne s'allume pas à l'aide du nœud avant de l'oreille.

- 5. Assurez-vous que l'alimentation appropriée est acheminée vers le châssis.
- 6. Assurez-vous que tous les blocs d'alimentation sont correctement installés, que les câbles d'alimentation sont connectés et que les deux blocs d'alimentation fonctionnent.
- 7. Allumez le serveur en appuyant sur le bouton d'alimentation.

#### **Étapes suivantes**

Si le serveur est sous tension, effectuez les vérifications suivantes (facultatif) :

- Remettez en place le câble d'alimentation de l'unité d'extension de la carte intercalaire sur la carte système et testez-le.
- Remettez en place les câbles du fond de panier central sur la carte des oreilles correspondante et testez-les.
- Si le serveur ne s'allume pas à l'aide de la carte des oreilles, remplacez la carte des oreilles, la carte contrôleur du ventilateur, le fond de panier central et les câbles.

### **Dépannage des blocs d'alimentation**

#### **Prérequis**

**REMARQUE :** Remplacement d'un PSU échangeable à chaud, après le prochain démarrage du serveur : le nouveau PSU est automatiquement mis à jour en reprenant le micrologiciel et la configuration de celui remplacé. Pour plus d'informations sur la configuration du remplacement de pièces, consultez le document *Lifecycle Controller User's Guide (Guide d'utilisation du Lifecycle Controller)* sur <https://www.dell.com/idracmanuals>.

Les sections suivantes fournissent des informations sur le dépannage des problèmes liés à la source d'alimentation et aux blocs d'alimentation.

**REMARQUE :** Les blocs d'alimentation (PSU) sont échangeables à chaud ou câblés.

### **Dépannage de problèmes de bloc d'alimentation**

#### **Étapes**

- 1. Assurez-vous qu'aucun raccordement lâche n'existe. Par exemple, un branchement lâche de câbles d'alimentation.
- 2. Assurez-vous que le bloc d'alimentation ou, le cas échéant, le voyant de la poignée indique que le bloc d'alimentation fonctionne correctement.
- 3. Si vous avez récemment mis à niveau votre système, assurez-vous que le bloc d'alimentation dispose de suffisamment d'alimentation pour prendre en charge le nouveau système.
- 4. Si vous avez une configuration de bloc d'alimentation redondante, assurez-vous que les deux blocs d'alimentation sont de même type et de même puissance.
- 5. Si votre système prend en charge Extended Power Performance (EPP), assurez-vous de n'utiliser que des blocs d'alimentation avec la mention EPP à l'arrière.
- 6. Réinstallez le bloc d'alimentation
	- **REMARQUE :** Après avoir installé un bloc d'alimentation, patientez quelques secondes pour laisser au système le temps de le reconnaître et de déterminer s'il fonctionne correctement.

Si le problème persiste, consultez la section Obtenir de l'aide.

### **Dépannage des problèmes thermiques**

Des problèmes thermiques peuvent se produire en raison de capteurs de température ambiante défaillants, de ventilateurs défectueux, de dissipateurs de chaleur poussiéreux, de capteurs thermiques défectueux, etc.

Pour résoudre les problèmes thermiques :

1. Vérifiez les journaux LCD et Embedded System Management (ESM) pour obtenir des messages d'erreur supplémentaires afin d'identifier le composant défectueux.

- <span id="page-23-0"></span>2. Assurez-vous que la circulation d'air vers la machine n'est pas bloquée. Le placement dans une zone fermée ou le blocage de l'orifice d'aération peut entraîner une surchauffe. S'il est installé dans un rack, assurez-vous que le système de refroidissement du rack fonctionne normalement.
- 3. Vérifiez que la température ambiante est comprise dans les niveaux acceptables.
- 4. Vérifiez que les ventilateurs internes du système ne présentent pas d'obstructions et assurez-vous que tous les ventilateurs tournent correctement. Remplacez les ventilateurs défaillants par un ventilateur dont le fonctionnement a été vérifié pour les tests.
- 5. Assurez-vous que tous les caches requis sont installés.
- 6. Vérifiez que tous les ventilateurs fonctionnent correctement, que le dissipateur de chaleur est correctement installé et que de la graisse thermique est appliquée.

### **Dépannage du RAID**

Pour plus d'informations sur le dépannage du RAID, consultez la [Procédure de dépannage du RAID, du disque dur et du PERC](https://www.dell.com/support/kbdoc/en-in/000177271/perc-controllers-and-raid-arrays-create-initialize-and-troubleshoot).

### **Dépannage des cartes d'extension**

#### **Prérequis**

**REMARQUE :** Pour dépanner une carte d'extension, consultez sa documentation et celle du système d'exploitation.

(i) **REMARQUE :** Les logements de carte de montage ne sont pas enfichables à chaud.

#### **Étapes**

- 1. Lancez le test de diagnostic approprié. Reportez-vous à la section Utilisation des diagnostics du système.
- 2. Mettez le système et ses périphériques hors tension, puis déconnectez le système de la prise électrique.
- 3. Retirez le capot du système.
- 4. Vérifiez que chaque carte d'extension est correctement insérée dans son connecteur.
- 5. Installation du capot du système.
- 6. Mettez le système et ses périphériques sous tension.
- 7. Si le problème n'est pas résolu, éteignez le système et ses périphériques, puis débranchez le système de la prise électrique.
- 8. Retirez le capot du système.
- 9. Retirez toutes les cartes d'extension du système.
- 10. Installation du capot du système.
- 11. Lancez le test de diagnostic approprié. Reportez-vous à la section Utilisation des diagnostics du système.

Si le test échoue, voir la section Obtention d'aide.

12. Pour chaque carte d'extension retirée à l'étape 8, effectuez les opérations suivantes :

- a. Mettez le système et ses périphériques hors tension, puis déconnectez le système de la prise électrique.
- b. Retirez le capot du système.
- c. Réinstallez une des cartes d'extension.
- d. Installation du capot du système.
- e. Lancez le test de diagnostic approprié. Reportez-vous à la section Utilisation des diagnostics du système.

#### **Étapes suivantes**

Si le problème persiste, reportez-vous à la section Obtention d'aide.

# **Dépannage d'un lecteur optique**

#### **Étapes**

- 1. Utilisez un autre CD ou DVD.
- 2. Si le problème n'est pas résolu, ouvrez la configuration du système et assurez-vous que le contrôleur SATA intégré et le port SATA du lecteur sont activés.
- <span id="page-24-0"></span>3. Lancez le test de diagnostic approprié.
- 4. Éteignez le système et les périphériques reliés, et déconnectez le système de la prise électrique.
- 5. Retirez le cadre avant s'il est installé.
- 6. Retirez le capot du système.
- 7. Vérifiez que le câble d'interface est correctement branché sur le lecteur optique et le contrôleur.
- 8. Vérifiez que le câble d'alimentation est bien connecté au lecteur.
- 9. Installation du capot du système.

#### **Étapes suivantes**

Si le problème persiste, reportez-vous à la section Obtention d'aide.

# **Dépannage d'une carte microSD**

#### **Prérequis**

- **REMARQUE :** Sur certaines cartes micro SD, un commutateur permet de protéger la carte contre l'écriture. Si le commutateur de protection contre l'écriture est enclenché, l'écriture sur la carte micro SD est impossible.
- **REMARQUE :** Les logements IDSDM et vFlash ne sont pas enfichables à chaud.

#### **Étapes**

- 1. Accédez au programme de configuration du système et vérifiez que l'option **Internal SD Card Port (Port de carte SD interne)** est activée.
- 2. Mettez le système et ses périphériques hors tension, puis débranchez le système de la prise électrique.
- 3. Retirez le capot du système.
	- **REMARQUE :** En cas de défaillance de la carte SD, le contrôleur du module SD interne double informe le système. Lors du démarrage suivant, le système affiche un message indiquant la défaillance. Si la redondance est activée au moment de la défaillance de la carte SD, une alerte critique est consignée, et l'intégrité du boîtier se dégrade.
- 4. Remplacez la carte micro SD défaillante par une nouvelle.
- 5. Installation du capot du système.
- 6. Rebranchez le système sur sa prise électrique et mettez le système et ses périphériques sous tension.
- 7. Accédez au programme de configuration du système et vérifiez que les modes **Internal SD Card Port (Port de carte SD interne)** et **Internal SD Card Redundancy (Redondance de carte SD interne)** sont définis sur les modes requis.
	- Vérifiez que le logement de carte SD approprié est défini sur **Primary SD Card (Carte SD principale)**.
- 8. Vérifiez si la nouvelle carte micro SD fonctionne correctement.
- 9. Si l'option **Redondance de la carte SD interne** est définie sur **Activé** au moment de la panne de la carte SD, le système vous invite à effectuer une reconstruction.
	- $(i)$ **REMARQUE :** La reconstruction ira toujours de la carte SD principale vers la carte SD secondaire.

### **Dépannage des disques durs**

Pour plus d'informations sur le dépannage des disques durs, consultez la section [Comment dépanner les disques durs](https://www.dell.com/support/kbdoc/en-us/000130425/POWEREDGE-HDD-HOW-TO-IDENTIFY-A-HDD-FAILURE-AND-TO-SOLVE-THE-ISSUE#TABCONTENT:~:TEXT=HOW%20TO%20TROUBLESHOOT%20A%20HARD%20DRIVE%20FAILURE%3F).

# **Dépannage d'un contrôleur de stockage**

Pour plus d'informations sur le dépannage d'un contrôleur de stockage, consultez la section [Comment dépanner les contrôleurs de](https://www.dell.com/support/kbdoc/en-us/000110444/understand-maintain-and-troubleshoot-hard-drives-and-raid-storage-in-poweredge-servers) [stockage](https://www.dell.com/support/kbdoc/en-us/000110444/understand-maintain-and-troubleshoot-hard-drives-and-raid-storage-in-poweredge-servers).

# <span id="page-25-0"></span>**Dépannage du processeur**

Pour plus d'informations sur le dépannage du processeur, consultez la section [Comment dépanner les processeurs.](https://www.dell.com/support/kbdoc/en-us/000179752/poweredge-server-processors-information-and-troubleshooting)

# **Problèmes de logiciel de gestion de serveur**

Cette section permet de gérer les problèmes logiciels liés à la gestion des serveurs. Pour plus d'informations, consultez l'article [Configuration des options de l'iDRAC & de gestion des systèmes sur les serveurs.](https://www.dell.com/support/kbdoc/en-in/000179517/dell-poweredge-how-to-configure-the-idrac-system-management-options-on-servers#idracmenu)

# **Quels sont les différents types de licences iDRAC ?**

Il existe trois types de licences iDRAC :

- Gestion de base : la gestion de base, anciennement appelée BMC, était la version iDRAC par défaut pour la 11<sup>e</sup> génération des serveurs des séries entre 200 et 500.
- Express : iDRAC Express est l'offre standard par défaut qui fait partie de la configuration de base pour les séries 600 et ultérieures. Elle ne nécessite pas l'installation, la sauvegarde ou la gestion des licences. Express propose des outils intégrés, l'intégration de console et un accès à distance simplifié.
	- o Express pour lames : pour les serveurs lames de 12<sup>e</sup> et 13<sup>e</sup> générations, il existe une nouvelle version iDRAC Express pour lames. Il offre une session de console virtuelle à un seul utilisateur et un support virtuel en plus des offres Express standard.
- Entreprise : il existe deux types de licences Enterprise, en fonction du type et de la durée.
	- Évaluation : cette licence est destinée à une évaluation de 30 jours de certaines fonctionnalités. Il peut être utilisé sur n'importe quel système.

**REMARQUE :** Cela n'est pas recommandé pour l'environnement de production.

○ Perpétuelle : cette licence est valide pendant toute la durée de vie du produit. Il n'expire pas et n'a jamais besoin d'être renouvelé. Il ne doit être lié qu'à un seul numéro de série à la fois.

Pour plus d'informations concernant la fonction de licence iDRAC, consultez le [Guide d'utilisation d'iDRAC9.](https://www.dell.com/support/manuals/en-al/dell-xc6420/idrac9_4.00.00.00_ug_new/types-of-licenses?guid=guid-05bbf4c6-129c-4619-968a-a8b7359ad47f&lang=en-us)

### **Comment activer la licence sur l'iDRAC**

Vous pouvez gérer vos licences en créant votre compte et en accédant au portail **Gestion des licences**. Il vous permet d'afficher vos licences numériques, d'obtenir une licence de remplacement ou de réattribuer des licences à un matériel différent.

Pour créer un compte :

- Accédez à www.dell.com/support/retail/lkm.
- Cliquez sur **Créer un compte**.
- Entrez les informations requises et cliquez sur Créer un compte.
- Cliquez sur **Se connecter**. Le contrat de licence de l'utilisateur final s'affiche.
- Vérifiez le **Contrat de licence logicielle Dell**, puis cliquez sur le bouton **Oui, j'accepte**. Vous êtes redirigé vers le portail **Gestion des licences**.

Pour activer la licence :

- Connectez-vous au portail Gestion des licences.
- Cliquez sur l'onglet **Activer les licences**.
- Pour activer la licence, accédez à la licence et cliquez sur **Attribuer une licence**.

**REMARQUE :** Toutes les licences doivent être associées à la ressource. L'onglet **Activer les licences** répertorie les licences qui doivent être liées à une ressource.

Pour plus d'informations sur l'importation et l'exportation de la licence iDRAC, consultez la section [Importation et exportation d'une licence](https://www.dell.com/support/kbdoc/en-us/000145345/poweredge-how-to-manage-an-idrac-license-via-the-web-interface) [iDRAC.](https://www.dell.com/support/kbdoc/en-us/000145345/poweredge-how-to-manage-an-idrac-license-via-the-web-interface)

# <span id="page-26-0"></span>**Puis-je mettre à niveau la licence iDRAC d'Express vers Enterprise ou BMC vers Express ?**

Vous pouvez mettre à niveau la licence iDRAC d'Express vers Enterprise ou BMC vers Express ou Enterprise sans avoir à ouvrir la boîte ou à installer de matériel.

Demandez le type de licence iDRAC dont vous avez besoin en fournissant le numéro de série de votre serveur. Une fois que vous avez reçu le fichier de licence au format .xml, enregistrez-le sur votre disque local pour remplacer la licence par la licence existante.

Pour mettre à niveau ou remplacer la licence existante :

- Connectez-vous à l'interface Web iDRAC.
- Dans le volet de navigation de gauche, cliquez sur **Présentation**, puis sur **Serveur**, **Licences**.
- Dans la liste déroulante **Options de licence**, sélectionnez **Remplacer**. Cliquez sur **Parcourir** pour naviguer jusqu'au fichier local où le fichier de licence est enregistré.
- Sélectionnez le fichier de licence et cliquez sur **Ouvrir**.
- Cliquez sur **Appliquer** pour mettre à niveau ou remplacer le nouveau fichier de licence.

L'achat d'un nouveau serveur PowerEdge avec iDRAC8 est le même qu'avec iDRAC7. Pour les serveurs de la série 600 et versions ultérieures, tout le matériel requis pour iDRAC Enterprise se trouve sur la carte système. Non seulement cela élimine la possibilité de désactivation de la carte lors de l'expédition, mais cela permet également une mise à niveau si disponible. Si l'entreprise est commandée auprès de Dell au point de vente sur les serveurs de la série 200-500, le matériel nécessaire est installé en usine. Ce composant matériel est la carte Dell Ports, qui se trouve dans un logement PCIe et possède le connecteur RJ-45 pour la carte NIC dédiée et le logement de la carte SD vFlash.

Pour plus d'informations sur l'installation des licences iDRAC, consultez la section [Importation et exportation des licences iDRAC](https://www.dell.com/support/kbdoc/en-us/000145345/poweredge-how-to-manage-an-idrac-license-via-the-web-interface#iDRAC-9).

### **Configurer les alertes par e-mail**

Vous pouvez configurer un message d'alerte par e-mail qui peut être envoyé à une ou plusieurs adresses e-mail. Lorsque iDRAC détecte un événement de plateforme, comme un avertissement environnemental ou un échec du composant, un message d'alerte est envoyé à une ou plusieurs adresses e-mail.

Pour configurer les alertes par e-mail, consultez la section [Configuration des alertes par e-mail pour Integrated Dell Remote Access](https://www.dell.com/support/kbdoc/en-in/000131098/dell-idrac-configuring-email-notifications-for-system-alerts-on-idrac7-8-and-idrac9) [Controller \(iDRAC\)](https://www.dell.com/support/kbdoc/en-in/000131098/dell-idrac-configuring-email-notifications-for-system-alerts-on-idrac7-8-and-idrac9).

### **Le fuseau horaire du système n'est pas synchronisé**

Vous pouvez configurer le fuseau horaire sur iDRAC et synchroniser l'heure de l'iDRAC à l'aide du protocole NTP à la place des heures du BIOS ou du système hôte. Vous devez disposer d'une autorisation pour configurer le fuseau horaire ou les paramètres NTP.

#### **À propos de cette tâche**

Pour configurer le fuseau horaire et le NTP à l'aide de l'interface Web iDRAC :

#### **Étapes**

- 1. Allez sous **Présentation** > **Paramètres iDRAC** > **Propriétés** > **Paramètres**. La page **Fuseau horaire et NTP** s'affiche.
- 2. Pour configurer le fuseau horaire, sélectionnez les fuseaux horaires requis dans le menu déroulant **Fuseau horaire**, puis cliquez sur **Appliquer**.
- 3. Pour configurer NTP, activez NTP, saisissez les adresses de serveur NTP, puis cliquez sur **Appliquer**. Pour plus d'informations sur les champs, voir l'aide en ligne d'iDRAC.

#### **Étapes suivantes**

Pour configurer le fuseau horaire et NTP, utilisez la commande avec les objets des groupes **iDRAC.Time** et **iDRAC.NTPConfigGroup**.

Pour résoudre les problèmes de synchronisation NTP, consultez [ECS : NTP ne se synchronise pas avec l'horloge matérielle](https://www.dell.com/support/kbdoc/en-us/000066875/ecs-ntp-does-not-sync-to-hardware-clock?lwp=rt).

# <span id="page-27-0"></span>**Configuration des paramètres réseau à l'aide de Lifecycle Controller**

#### **À propos de cette tâche**

Pour configurer les paramètres réseau à l'aide de Lifecycle Controller, procédez comme suit :

#### **Étapes**

- 1. Lancez le Lifecycle Controller.
- 2. Dans le volet de gauche, cliquez sur **Paramètres**.
- 3. Dans le volet **Paramètres**, cliquez sur **Paramètres réseau**.
- 4. Dans le menu déroulant **Carte NIC**, sélectionnez le port de carte NIC à configurer.

**REMARQUE :** Vous ne pouvez utiliser qu'une seule carte NIC à la fois pour communiquer avec le réseau.

- 5. Dans le menu déroulant **Paramètres réseau IPv4→ Source d'adresses IP**, sélectionnez l'une des options suivantes :
	- **Aucune configuration** : indique que la carte NIC ne doit pas être configurée.
	- **DHCP** : indique que la carte NIC doit être configurée à l'aide d'une adresse IP à partir d'un serveur DHCP. Si DHCP est sélectionné, une adresse IP DHCP s'affiche sur la page **Paramètres réseau**.
	- **Adresse IP statique** : indique que la carte NIC doit être configurée à l'aide d'une adresse IP statique. Saisissez les **Propriétés de l'adresse IP** - **Adresse IP**, **Masque de sous-réseau**, **Passerelle par défaut** et **Adresse DNS**. Si vous ne disposez pas de ces informations, contactez votre administrateur réseau.
- 6. Dans le menu déroulant **Paramètres réseau IPv6→ Source d'adresses IP**, sélectionnez l'une des options suivantes :
	- **Aucune configuration** : indique que la carte NIC ne doit pas être configurée.

**DHCPv6** : indique que la carte NIC doit être configurée à l'aide d'une adresse IP à partir d'un serveur DHCPv6. Si DHCPv6 est sélectionné, une adresse IP DHCPv6 s'affiche sur la page **Paramètres réseau**. **REMARQUE :** lors de la configuration du serveur DHCP avec IPv6, la configuration échoue si vous désactivez les options de publication ou de transfert.

- **Adresse IP statique** : indique que la carte NIC doit être configurée à l'aide d'une adresse IP statique. Saisissez les **Propriétés de l'adresse IP** - **Adresse IP**, **Masque de sous-réseau**, **Passerelle par défaut** et **Adresse DNS**. Si vous ne disposez pas de ces informations, contactez votre administrateur réseau.
- 7. Cliquez sur **Activé**, puis saisissez **l'ID VLAN** et la **priorité** sous **Paramètres de Lifecycle Controller VLAN**.
	- Vous ne pouvez pas configurer les paramètres VLAN des cartes NIC suivantes :
	- Adaptateur PCIe Emulex SeaHawk-2 (pleine hauteur)
	- Adaptateur PCIe Emulex SeaHawk-2 (mi-hauteur)
	- **Emulex Vindicator-2 rNDC**
	- Carte mezzanine Emulex Sea Stallion-2
	- **Emulex Pave Low-2 bNDC**
	- Adaptateur PCIe Emulex SeaHawk-2 NIC uniquement (pleine hauteur)
	- Adaptateur PCIe Emulex SeaHawk-2 NIC uniquement (mi-hauteur)
	- rNDC Emulex Vindicator-2 NIC uniquement
	- Carte mezzanine Emulex Sea Stallion-2 NIC uniquement
	- bNDC Emulex Pave Low-2 NIC uniquement

#### 8. Cliquez sur **Suivant**.

**REMARQUE :** Si les paramètres de Lifecycle Controller ne sont pas configurés correctement, un message d'erreur s'affiche.  $(i)$ 

**REMARQUE :** Si vous ne pouvez pas vous connecter à un réseau, vérifiez les paramètres. Pour en savoir plus sur les paramètres ⋒ réseau appropriés, contactez votre administrateur réseau.

Pour configurer le réseau iDRAC à l'aide de Lifecycle Controller, consultez la section [Configuration de l'Integrated Dell Remote Access](https://www.dell.com/support/kbdoc/en-us/000177212/dell-poweredge-how-to-configure-the-idrac9-and-the-lifecycle-controller-network-ip) [Controller 9 \(iDRAC9\) avec les paramètres réseau de Lifecycle Controller](https://www.dell.com/support/kbdoc/en-us/000177212/dell-poweredge-how-to-configure-the-idrac9-and-the-lifecycle-controller-network-ip).

# <span id="page-28-0"></span>**Attribution d'un disque de secours avec OMSA**

### Attribution et désattribution du disque de secours global

**REMARQUE :** Pour attribuer des disques de secours globaux, assurez-vous d'avoir installé la dernière version de Server Administrator. Pour plus d'informations, consultez le document *Matrice de support du logiciel de Dell EMC OpenManage* disponible sur le site de support.

Un disque de secours global est un disque de sauvegarde non utilisé faisant partie du groupe de disques. Les disques de secours restent en mode veille. Lorsqu'un disque physique utilisé dans un disque virtuel tombe en panne, le disque de secours attribué est activé pour remplacer le disque physique en panne sans que le système ne soit interrompu ou que votre intervention ne soit requise. Lorsqu'un disque de secours est activé, il recrée les données de tous les disques virtuels redondants qui utilisaient le disque physique problématique.

Vous pouvez changer l'attribution de disque de secours en annulant l'attribution d'un disque et en choisissant un autre, le cas échéant. Vous pouvez également attribuer plusieurs disques physiques en tant que disques de secours globaux.

**REMARQUE :** Sur les contrôleurs PERC S100 et S300, si de l'espace est disponible sur le disque de secours global, celui-ci continue ⋒ de fonctionner comme disque de secours même après le remplacement d'un disque physique ayant échoué.

L'attribution et l'annulation de l'attribution de disques de secours globaux doivent s'effectuer manuellement. Ces disques ne sont pas attribués à des disques virtuels spécifiques. Si vous souhaitez attribuer un disque de secours à un disque virtuel (il remplace tout disque physique en panne dans le disque virtuel), utilisez la tâche Attribuer et Désattribuer un disque de secours dédié.

**REMARQUE :** Lors de la suppression de disques virtuels, l'affectation de tous les disques de secours globaux affectés peut être automatiquement annulée lorsque le dernier disque virtuel associé au contrôleur est supprimé. Lors de la suppression du dernier disque virtuel d'un groupe de disques, tous les disques de secours dédiés attribués deviennent automatiquement des disques de secours globaux.

**REMARQUE :** Pour les contrôleurs PERC H310, H700, H710, H710P, H800, H810, H330, H730, H730P, H730P MX, H740P, ⋒ H745P MX, H830, H840 et PERC FD33xD/FD33xS, si l'un des disques que vous avez sélectionnés est à l'état Arrêt de la rotation, le message suivant s'affiche :

The current physical drive is in the spun down state. Executing this task on this drive takes additional time, because the drive needs to spun up.

Vous devez être parfaitement informé des exigences relatives à la taille requise et des autres éléments à prendre en compte pour les disques de secours.

Pour plus d'informations, consultez la section [Attribution d'un disque dur dans un disque de secours global.](https://www.dell.com/support/kbdoc/en-in/000178190/dell-poweredge-how-to-assign-a-hard-drive-in-global-hot-spare)

### **Comment configurer le RAID à l'aide d'un assistant de déploiement de système d'exploitation ?**

Vous pouvez configurer RAID à l'aide d'un Assistant de déploiement du système d'exploitation sur le Dell Lifecycle Controller. Pour configurer RAID :

- Lancez le Lifecycle Controller.
- Dans le volet de gauche, cliquez sur **Déploiement de SE**.
- Sur la page **Déploiement du SE**, cliquez sur **Déployer le SE**.
- Sur la page **Déploiement du système d'exploitation**, cliquez sur **Configurer le RAID en premier**, puis sur **Suivant**.
- Les contrôleurs de stockage configurables sont affichés sur la page **Configuration RAID**. **REMARQUE :** Assurez-vous que le contrôleur sélectionné ne se trouve pas dans un mode non RAID.
- Sélectionnez un contrôleur de stockage. Les options de configuration RAID s'affichent.
- Suivez les instructions qui s'affichent à l'écran, effectuez les tâches de configuration des paramètres RAID, puis cliquez sur **Terminer**.

La configuration RAID est appliquée aux disques virtuels.

Pour créer des disques virtuels à l'aide de la configuration RAID au niveau RAID préféré, consultez la section [Création d'un disque virtuel](https://www.dell.com/support/kbdoc/en-in/000178269/dell-poweredge-how-to-create-a-virtual-disk-through-the-system-setup-on-14g-servers).

### <span id="page-29-0"></span>**Pilote étranger sur disque physique**

Pour importer une configuration étrangère dans le contrôleur RAID, consultez la section [Importation d'une « configuration étrangère »](https://www.dell.com/support/kbdoc/en-in/000122457/how-to-import-a-foreign-configuration-in-the-raid-controller-using-the-system-setup-menu) [dans le contrôleur RAID à l'aide du menu de configuration du système](https://www.dell.com/support/kbdoc/en-in/000122457/how-to-import-a-foreign-configuration-in-the-raid-controller-using-the-system-setup-menu).

### Importation de configurations étrangères

**REMARQUE :** Pour rendre la configuration étrangère efficace, assurez-vous d'avoir installé la dernière version de Server Administrator. Pour plus d'informations, consultez le document *Matrice de support du logiciel de Dell EMC OpenManage* disponible sur le site de support.

Vous pouvez importer une configuration étrangère uniquement si elle contient un disque virtuel d'état prêt ou dégradé. Autrement dit, toutes les données du disque virtuel doivent être présentes, mais si le disque virtuel utilise un niveau de RAID redondant, les données redondantes supplémentaires ne sont pas requises.

Par exemple, si la configuration étrangère ne contient qu'un seul côté d'un miroir dans un disque virtuel RAID 1, le disque virtuel est à l'état dégradé et peut être importé. En revanche, si la configuration étrangère ne contient qu'un seul disque physique qui a été initialement configuré en tant que RAID 5 à l'aide de trois disques physiques, l'état du disque virtuel RAID 5 est en échec et ne peut être importé.

Outre les disques virtuels, une configuration étrangère peut être composée d'un disque physique qui a été affecté en tant que disque de secours d'un contrôleur puis déplacé vers un autre contrôleur. La tâche Importer la configuration étrangère importe le nouveau disque physique en tant que disque de secours. Si le disque physique a été défini en tant que disque de secours dédié sur la version précédente du contrôleur, mais que le disque virtuel auquel le disque de secours a été attribué n'est plus présent dans la configuration étrangère, le disque physique est importé en tant que disque de secours global.

La tâche Importer la configuration étrangère s'affiche uniquement lorsque le contrôleur a détecté une configuration étrangère. Vous pouvez également identifier si un disque physique contient une configuration étrangère (disque virtuel ou disque de secours) par la vérification de l'état du disque physique. Si l'état du disque physique est étranger, le disque physique contient tout ou une partie d'un disque virtuel ou un disque de secours lui est attribué.

### Définition du taux de vérification de la cohérence

La tâche Définir le taux de vérification de la cohérence modifie la quantité de ressources système dédiées à la tâche de vérification de la cohérence.

Le taux de la vérification de la cohérence (paramétrable entre 0 et 100 %) représente le pourcentage des ressources système dédiées à l'exécution de la vérification de la cohérence. À 0 %, la vérification de la cohérence a le niveau de priorité le plus bas sur le contrôleur, sa durée est maximale et elle a le moins d'impact sur la performance du système. Lorsque le taux de la vérification de la cohérence est de 0 %, cela ne signifie pas que le processus est arrêté ou interrompu.

À un taux de 100 %, la vérification de la cohérence en arrière-plan a la priorité la plus élevée pour le contrôleur. La vérification de la cohérence sera très rapide et aura l'impact le plus élevé sur les performances du système.

### Exécution d'une vérification de cohérence

La vérification de la cohérence vérifie l'exactitude des informations (de parité) redondantes. Cette tâche s'applique uniquement aux disques virtuels redondants. Le cas échéant, l'opération de vérification de la cohérence reconstruit les données redondantes. Lorsqu'un disque virtuel est à l'état Défaillance de la redondance, l'exécution de la vérification de cohérence peut permettre de rétablir l'état Prêt du disque virtuel.

# **Disque physique signalé comme étranger**

Cette rubrique décrit les scénarios où un disque qui fait partie d'une baie RAID peut être signalé comme étranger.

Un état de disque physique peut s'afficher comme **Étranger** si :

- Le disque est situé hors de la baie pendant une période prolongée.
- Le disque est retiré de la baie et réinstallé.

Pour inclure un disque **étranger** dans le volume, vous pouvez effacer la configuration étrangère et réinitialiser la configuration du contrôleur.

### <span id="page-30-0"></span>**Suppression d'une configuration étrangère**

#### **Étapes**

- 1. Dans l'interface Web d'iDRAC9, accédez à **Configuration** > **Configuration du stockage** > **Configuration du contrôleur**. La page **Configuration du contrôleur** s'affiche.
- 2. Dans la section **Configuration étrangère**, dans le menu déroulant **Contrôleur**, sélectionnez le contrôleur dont vous souhaitez effacer la configuration étrangère.
- 3. Dans le menu déroulant **Appliquer le mode de fonctionnement**, sélectionnez le moment auquel vous souhaitez effacer les données.

**REMARQUE :** Effacer la configuration étrangère supprime le disque virtuel et efface toutes les données du disque.

### **Réinitialisation de la configuration d'un contrôleur de stockage**

#### **Étapes**

- 1. Dans l'interface Web d'iDRAC9, accédez à **Configuration** > **Configuration du stockage** > **Configuration du contrôleur**. La page **Configuration du contrôleur** s'affiche.
- 2. Dans le menu **Actions**, sélectionnez **Réinitialiser la configuration** pour le contrôleur de votre choix.
- 3. Dans le menu **Appliquer le mode de fonctionnement**, sélectionnez le moment auquel vous souhaitez effacer la configuration.
- 4. Cliquez sur **Effacer**.

### **Mise à jour du BIOS et d'autres firmwares sur les serveurs PowerEdge de 14e génération**

Le BIOS et d'autres firmwares peuvent être mis à jour sur les serveurs PowerEdge de différentes manières. Pour plus d'informations, consultez la section [Mise à jour du firmware et des pilotes sur les serveurs Dell EMC PowerEdge](https://www.dell.com/support/kbdoc/en-in/000128194/updating-firmware-and-drivers-on-dell-emc-poweredge-servers#What%20are%20the%20differents%20methods%20to%20update%20a%20PowerEdge?).

### **Échec de la mise à jour du firmware à partir des référentiels en ligne Dell**

Le serveur Dell EMC PowerEdge peut rencontrer des défaillances de téléchargement et des erreurs lors de la tentative d'acquisition des mises à jour de serveur à l'aide de Lifecycle Controller.

Pour plus d'informations sur l'installation des licences iDRAC, consultez la section [Échec des mises à jour de la plate-forme Lifecycle](https://www.dell.com/support/kbdoc/en-in/000177916/lifecycle-controller-platform-updates-failing-from-dell-s-online-repositories) [Controller à partir des référentiels en ligne de Dell.](https://www.dell.com/support/kbdoc/en-in/000177916/lifecycle-controller-platform-updates-failing-from-dell-s-online-repositories)

### **Impossible de créer une partition ou de localiser la partition et d'installer Microsoft Windows Server**

### Problème

Impossible de créer une partition ou de localiser la partition et d'installer Microsoft Windows Server 2012 avec une clé USB, un DVD ou à partir du réseau.

### Solution

Assurez-vous que la partition de lecteur virtuel (VD) correcte est définie en tant que premier périphérique de démarrage. Installez Microsoft Windows Server à l'aide d'un disque de démarrage USB 2.0.

**REMARQUE :** USB 3.0 n'est pas pris en charge en mode natif lors de l'installation de Windows 2012.

<span id="page-31-0"></span>**REMARQUE :** Pour obtenir la liste des systèmes d'exploitation pris en charge, consultez la [Liste des systèmes d'exploitation pris en](https://www.dell.com/support/kbdoc/en-in/000179487/the-poweredge-server-operating-system-support-library) [charge](https://www.dell.com/support/kbdoc/en-in/000179487/the-poweredge-server-operating-system-support-library).

Pour plus d'informations, consultez la section [Résolution de l'erreur « Impossible d'installer Windows sur le disque # partition # » lors de](https://www.dell.com/support/kbdoc/en-in/000149234/how-to-resolve-the-windows-cannot-be-installed-to-disk-partition-error-when-installing-windows) [l'installation de Windows.](https://www.dell.com/support/kbdoc/en-in/000149234/how-to-resolve-the-windows-cannot-be-installed-to-disk-partition-error-when-installing-windows)

# **Prise en charge JAVA dans iDRAC**

#### **À propos de cette tâche**

Pour accéder à iDRAC et à certaines de ses fonctionnalités, installez et configurez la version prise en charge de Java. Voici quelques-unes des considérations clés à prendre en compte :

- La version Oracle de Java est prise en charge.
- Java version 8 ou ultérieure est requis.
- Si vous utilisez Firefox ou Internet Explorer et que vous souhaitez utiliser la visionneuse Java pour accéder à l'iDRAC, configurez le navigateur pour utiliser le plug-in Java.

**REMARQUE :** Sur un système d'exploitation 64 bits, les versions JRE 32 bits et 64 bits sont prises en charge. Sur un système d'exploitation 32 bits, seule la version JRE 32 bits est prise en charge.

- Sous Linux, Java est le type de plug-in par défaut pour accéder à la console virtuelle.
- Lorsque le firmware iDRAC est à jour, le lancement de la console virtuelle avec le plug-in Java peut échouer. Supprimez la mémoire cache Java, puis lancez la console virtuelle.
- Si vous rencontrez des problèmes lors de l'utilisation de la console virtuelle (erreurs hors plage, problèmes de synchronisation, etc.), effacez la mémoire cache du navigateur pour retirer ou supprimer les anciennes versions du visualiseur susceptibles d'être stockées sur le système, puis réessayez.

**REMARQUE :** Vous devez disposer du privilège d'administration pour pouvoir effacer la mémoire cache du navigateur.

- Pour supprimer les anciennes versions du visualiseur Java sous Windows ou Linux :
	- À l'aide de l'invite de commande, exécutez javaws-viewer or javaws-uninstall. Le visualiseur Java Cache s'affiche. Supprimez les éléments intitulés Client de console virtuelle iDRAC.
- Si le chiffrement SSL est réglé sur 256 bits ou plus et 168 bits ou plus, les paramètres de cryptographie de l'environnement de votre machine virtuelle (JVM, IcedTea) peuvent exiger l'installation des fichiers Unlimited Strength Java Cryptography Extension Policy pour permettre l'utilisation des plug-ins iDRAC tels que Virtual Console avec ce niveau de cryptage. Pour en savoir plus sur l'installation des fichiers de règles, voir la documentation Java.
- Lorsque vous lancez la console virtuelle en utilisant le plug-in Java, une erreur de compilation Java peut se produire. Pour résoudre ce problème, accédez au **Panneau de configuration Java > Général > Paramètres réseau** et sélectionnez **Connexion directe**.

# **Comment spécifier la langue et le type de clavier**

Pour spécifier la langue et le type de clavier à l'aide de Lifecycle Controller :

- Lancez le Lifecycle Controller.
- Dans le volet de gauche, cliquez sur **Paramètres**.
- Dans le volet **Paramètres**, cliquez sur Langue et clavier.
- Dans le menu déroulant Langue, sélectionnez la langue voulue.
- Dans le menu déroulant Type de clavier, sélectionnez le type de clavier.
- Cliquez sur **Terminer** pour enregistrer les nouveaux paramètres.

# **Installation du logiciel de gestion du système sous Microsoft Windows Server et Microsoft Hyper-V Server**

L'option d'installation principale du serveur du système d'exploitation Microsoft Windows Server et Hyper-V Server offre un environnement minimal pour l'exécution de rôles de serveur spécifiques qui réduisent la maintenance et la gestion requises ainsi que la surface d'attaque de ces rôles de serveur. L'installation de Windows Server ou Hyper-V Server installe uniquement un sous-ensemble des fichiers binaires requis par les rôles de serveur pris en charge. Par exemple, l'Explorer Shell n'est pas installé dans le cadre d'une installation Windows Server ou Hyper-V Server. L'interface utilisateur par défaut de l'installation Windows Server ou Hyper-V Server est alors l'invite de commande.

- <span id="page-32-0"></span>**REMARQUE :** Pour installer le logiciel Systems Management sur les systèmes d'exploitation clients Windows, connectez-vous à l'aide d'un compte membre du groupe Administrateurs, puis exécutez setup.exe via l'option Exécuter en tant qu'**Exécuter en tant qu'administrateur** du menu contextuel qui s'affiche avec un clic droit.
- **REMARQUE :** Pour installer le logiciel System Management sur le système d'exploitation Microsoft Windows pris en charge, ⋒ connectez-vous en tant qu'**Administrateur**, **Administrateur de domaine** ou en tant qu'utilisateur faisant partie du groupe d'**Administrateurs de domaine** et **Utilisateurs de domaine**. Pour en savoir plus sur les privilèges d'utilisateur, voir l'Aide du système d'exploitation Microsoft Windows.

### **Installation du logiciel Managed System sous des systèmes d'exploitation Microsoft Windows**

Sous Microsoft Windows, l'utilitaire d'exécution automatique s'affiche lorsque vous insérez le logiciel Dell EMC OpenManage Systems Management Tools and Documentation. Cet utilitaire vous permet de choisir le logiciel Systems Management que vous souhaitez installer sur le système.

Si le programme d'exécution automatique ne se lance pas, utilisez le programme d'exécution automatique situé à la racine du DVD ou le programme de configuration disponible dans le répertoire SYSMGMT\srvadmin\windows du logiciel Dell EMC OpenManage Systems Management Tools and Documentation. Pour obtenir la liste des systèmes d'exploitation actuellement pris en charge, voir le document Dell EMC Matrice de prise en charge des logiciels des systèmes Dell EMC OpenManage.

**REMARQUE :** Utilisez le logiciel Dell EMC OpenManage Systems Management Tools and Documentation pour procéder à une installation sans assistance et silencieuse du logiciel Managed System. Installez et désinstallez les fonctionnalités à partir de la ligne de commande.

Pour obtenir de l'aide sur l'installation du logiciel de gestion du système sur un serveur Microsoft Windows, consultez le [Guide d'installation](https://www.dell.com/support/manuals/en-us/dell-openmanage-software-9.1/om_windows_9.1_install_guide/installing-managed-system-software-on-microsoft-windows-operating-systems?guid=guid-35351376-78bc-4690-b635-7d45b0caadb9&lang=en-us) [de Dell EMC OpenManage pour Microsoft Windows version 9.1](https://www.dell.com/support/manuals/en-us/dell-openmanage-software-9.1/om_windows_9.1_install_guide/installing-managed-system-software-on-microsoft-windows-operating-systems?guid=guid-35351376-78bc-4690-b635-7d45b0caadb9&lang=en-us).

Pour obtenir de l'aide sur l'installation du logiciel de gestion du système sur un serveur Microsoft Windows Hyper-V, consultez le [Guide](https://www.dell.com/support/manuals/en-us/dell-openmanage-software-9.1/om_windows_9.1_install_guide/installing-managed-system-software-on-microsoft-windows-server-and-microsoft-hyper-v-server?guid=guid-7c84300a-66fe-4d2d-a87f-658f9860f1ee&lang=en-us) [d'installation de Dell EMC OpenManage pour Microsoft Windows version 9.1](https://www.dell.com/support/manuals/en-us/dell-openmanage-software-9.1/om_windows_9.1_install_guide/installing-managed-system-software-on-microsoft-windows-server-and-microsoft-hyper-v-server?guid=guid-7c84300a-66fe-4d2d-a87f-658f9860f1ee&lang=en-us).

# **Installation du logiciel de gestion des systèmes sur VMware ESXi**

VMware ESXi est installé en usine sur certains systèmes. Pour consulter une liste de ces systèmes, voir la *Matrice de prise en charge logicielle des systèmes* la plus récente.

Server Administrator est disponible sous forme de fichier .zip pour une installation sur les systèmes exécutant VMware ESXi. Le fichier zip, OM-SrvAdmin-Dell-Web-<version>-<bldno>.VIB-ESX<version>i\_<bld-revno>.zip, <version> correspondant à la version ESXi prise en charge.

Téléchargez l'interface de ligne de commande VMware vSphere (CLI vSphere) à partir du site vmware.com et installez-la sur le système Microsoft Windows ou Linux. Vous pouvez également importer l'Assistant de gestion VMware vSphere Management Assistant (vMA) vers l'hôte ESXi.

Pour plus d'informations, consultez la section [Installation du logiciel de gestion de système sur les systèmes d'exploitation Linux et VMware](https://www.dell.com/support/manuals/en-us/openmanage-software-v9.4/om_linux_9.4_install_guide/installing-managed-system-software-on-supported-linux-and-vmware-esxi-operating-systems?guid=guid-e20b6ffc-f038-4025-a914-37ee65b98265) [ESXi pris en charge](https://www.dell.com/support/manuals/en-us/openmanage-software-v9.4/om_linux_9.4_install_guide/installing-managed-system-software-on-supported-linux-and-vmware-esxi-operating-systems?guid=guid-e20b6ffc-f038-4025-a914-37ee65b98265).

# **Le disque SSD n'est pas détecté**

#### **À propos de cette tâche**

Si le disque SSD n'est pas détecté par le système d'exploitation du serveur, mettez à jour toutes les versions du firmware, y compris OpenManage Server Administrator. Pour mettre à jour la version du firmware, procédez comme suit :

#### **Étapes**

- 1. Téléchargez les dernières versions du firmware et des pilotes pris en charge. Pour plus d'informations sur le téléchargement de la dernière version du firmware, consultez la section **Téléchargement du firmware et des pilotes**.
- 2. Cliquez deux fois sur le fichier téléchargé et suivez les instructions qui s'affichent pour installer la dernière version du firmware ou des pilotes.

### <span id="page-33-0"></span>**Prise en charge des disques SSD Dell Enterprise et TRIM ou UNMAP**

Certains systèmes d'exploitation prennent en charge la fonction TRIM, qui convertit les fichiers supprimés en LBA associé (adresse de bloc logique) sur le périphérique de stockage (SSD). Pour SATA, la commande est appelée TRIM. Pour SAS, la commande est appelée UNMAP. La commande TRIM ou UNMAP informe le lecteur qu'il n'a plus besoin de données dans certaines adresses de bloc logique (LBA), ce qui libère ensuite plusieurs pages NAND.

La commande TRIM ou UNMAP doit être prise en charge par le système d'exploitation, le disque et le contrôleur pour fonctionner. La commande TRIM ou UNMAP peut entraîner des performances de disque SSD supérieures à partir des données réduites nécessaires à la réécriture lors du nettoyage de la mémoire et de l'espace libre supérieur résultant sur le disque. Les disques d'entreprise Dell qui sont actuellement livrés présentent des performances et une endurance élevées, de sorte qu'ils ne prennent pas encore en charge ces commandes, même si le système d'exploitation les prend en charge. Ces fonctionnalités font l'objet d'une enquête pour les offres de disques SSD Dell suivantes.

### **Impossible de se connecter au port iDRAC via un commutateur**

Vous pouvez utiliser iDRAC via différentes interfaces et méthodes. Les interfaces comprennent l'interface Web, RACADM, Redfish, etc. Vous pouvez vous connecter à l'iDRAC localement ou à distance.

Si vous essayez de vous connecter à l'iDRAC en utilisant le port iDRAC via un commutateur, vous devrez peut-être effectuer une configuration supplémentaire sur le commutateur pour que la connexion soit réussie. Vous pouvez également contourner le commutateur et connecter le système directement au port iDRAC.

**REMARQUE :** Pour plus d'informations sur la connexion à l'iDRAC, consultez les manuels de l'iDRAC sur [www.dell.com/idracmanuals](https://www.dell.com/idracmanuals)

### **Conseils sur les services de bureau à distance**

Un déploiement de services de bureau à distance est l'infrastructure utilisée pour partager des applications et des ressources avec les utilisateurs. En fonction de l'expérience que vous souhaitez fournir, vous pouvez la rendre aussi petite ou complexe que vous le souhaitez. Les déploiements de bureau à distance sont facilement évolutifs. Vous pouvez augmenter et diminuer l'accès Web bureau à distance, la passerelle, le broker de connexion et les serveurs hôtes de session à volonté. Vous pouvez utiliser le Broker de connexion de bureau à distance pour distribuer les charges applicatives. L'authentification basée sur Active Directory fournit un environnement hautement sécurisé. Pour plus d'informations, consultez la section [Créer et déployer des services de bureau à distance.](https://docs.microsoft.com/en-us/windows-server/remote/remote-desktop-services/rds-build-and-deploy)

**REMARQUE :** Fournissez la bonne version de Microsoft Windows lors de l'achat de la licence.

### **Lifecycle Controller ne reconnaît pas l'USB en mode UEFI**

Lorsqu'il existe des combinaisons de serveurs connectés, vous devez utiliser le même mode pour tous les serveurs. Si le pilote USB n'est pas reconnu par Lifecycle Controller, vous pouvez l'installer en mode BIOS et non en mode UEFI.

### **Open Manage Essentials ne reconnaît pas le serveur**

#### **À propos de cette tâche**

Open Manage Essentials ne reconnaît pas le serveur. Pour configurer une nouvelle plage de découverte et un nouvel inventaire et activer le protocole WMI.

#### **Étapes**

- 1. Lancez Open Manage Essentials.
- 2. Cliquez sur **Gérer** > **Découverte et inventaire**.
- 3. Dans le volet de gauche, cliquez sur **Ajouter une plage de découverte**.
- 4. Saisissez l'adresse IP du périphérique client spécifique ou la plage d'adresses IP contenant tous les périphériques clients avec les détails du masque de sous-réseau.
- 5. Cliquez sur **Suivant**.
- 6. Sur la page de configuration ICMP, cliquez sur **Suivant**.

#### <span id="page-34-0"></span>7. Sélection de protocole

À partir de Dell Command | Monitor 9.0 et ultérieures, les protocoles SNMP et WMI sont pris en charge pour la découverte et l'inventaire. Sélectionnez les protocoles requis (uniquement SNMP ou uniquement WMI ou SNMP et WMI) et saisissez les informations requises.

Il est recommandé d'utiliser le protocole WMI pour la découverte et l'inventaire. La différence entre les informations d'inventaire extraites à l'aide du protocole WMI et celles extraites à l'aide du protocole SNMP est spécifiée. L'extraction des journaux du matériel est possible uniquement à l'aide du protocole WMI.

- Pour la découverte et l'inventaire via le protocole SNMP, définissez les chaînes de communauté dans la page de configuration SNMP.
- Pour désactiver la découverte SNMP, décochez la case **Activer la découverte SNMP**.
- Pour la découverte et l'inventaire via le protocole WMI, cliquez sur **Suivant**, sinon cliquez sur **Terminer**.
- Sur la page de configuration WMI, sélectionnez **Activer la découverte WMI**. Fournissez les informations d'identification WMI du périphérique à distance.
- Cliquez sur **Terminer**.
- **REMARQUE :** Open Manage Essentials version 2.5 est la version finale. Open Manage Essentials ne prendra pas en charge les serveurs PowerEdge actuels ou futurs et aucune autre amélioration de produit ne sera ajoutée. Dell EMC recommande la migration vers Open Manage Enterprise pour la gestion de vos périphériques Dell EMC. Pour plus d'informations, consultez [Support pour OpenManage Essentials.](https://www.dell.com/support/kbdoc/en-us/000177870/support-for-openmanage-essentials)

### **Open Manage Essentials ne reconnaît pas le serveur**

#### **À propos de cette tâche**

Open Manage Essentials ne reconnaît pas le serveur. Pour configurer une nouvelle plage de découverte et un nouvel inventaire et activer le protocole WMI.

#### **Étapes**

- 1. Lancez Open Manage Essentials.
- 2. Cliquez sur **Gérer** > **Découverte et inventaire**.
- 3. Dans le volet de gauche, cliquez sur **Ajouter une plage de découverte**.
- 4. Saisissez l'adresse IP du périphérique client spécifique ou la plage d'adresses IP contenant tous les périphériques clients avec les détails du masque de sous-réseau.
- 5. Cliquez sur **Suivant**.
- 6. Sur la page **Configuration ICMP**, cliquez sur **Suivant**.
- 7. Sélection de protocole

À partir de Dell Command | Monitor 9.0 et ultérieures, les protocoles SNMP et WMI sont pris en charge pour la découverte et l'inventaire. Sélectionnez les protocoles requis (uniquement SNMP ou uniquement WMI ou SNMP et WMI) et saisissez les informations requises.

Il est recommandé d'utiliser le protocole WMI pour la découverte et l'inventaire. La différence entre les informations d'inventaire extraites à l'aide du protocole WMI et celles extraites à l'aide du protocole SNMP est spécifiée. L'extraction des journaux du matériel est possible uniquement à l'aide du protocole WMI.

- Pour la découverte et l'inventaire via le protocole SNMP, définissez les chaînes de communauté dans la page de configuration SNMP.
- Pour désactiver la découverte SNMP, décochez la case **Activer la découverte SNMP**.
- Pour la découverte et l'inventaire via le protocole WMI, cliquez sur **Suivant**, sinon cliquez sur **Terminer**.
- Sur la page de **configuration WMI**, sélectionnez **Activer la découverte WMI**. Fournissez les informations d'identification WMI du périphérique à distance.
- Cliquez sur **Terminer**.

# **Dépannage des problèmes de système d'exploitation**

Cette section vous aide à résoudre les problèmes de système d'exploitation de votre système.

<span id="page-35-0"></span>**REMARQUE :** Si le problème persiste, contactez le support technique de Dell pour obtenir de l'aide.

# **Comment installer le système d'exploitation sur un serveur Dell PowerEdge**

### Problème

Installation du système d'exploitation à l'aide de Lifecycle Controller sur un serveur Dell PowerEdge.

### Solution

Pour obtenir des instructions détaillées sur l'installation du système d'exploitation à l'aide de Lifecycle Controller, consultez la section [Installation du système d'exploitation sur un serveur Dell PowerEdge \(déploiement du système d'exploitation\)](https://www.dell.com/support/kbdoc/en-us/000130160/how-to-install-the-operating-system-on-a-dell-poweredge-server-os-deployment#LCC).[https://www.dell.com/](https://www.dell.com/support/kbdoc/en-us/000130160/how-to-install-the-operating-system-on-a-dell-poweredge-server-os-deployment#LCC) [support/kbdoc/en-us/000130160/how-to-install-the-operating-system-on-a-dell-poweredge-server-os-deployment#LCC](https://www.dell.com/support/kbdoc/en-us/000130160/how-to-install-the-operating-system-on-a-dell-poweredge-server-os-deployment#LCC).

**REMARQUE :** Mettez à jour tous les pilotes vers la dernière version.

### **Installation et réinstallation de Microsoft Windows Server 2016**

Vous pouvez utiliser l'une des méthodes suivantes pour installer le système d'exploitation Microsoft Windows Server 2016 si vous ne l'avez pas déjà installé sur votre serveur ou si vous souhaitez le réinstaller :

- Installation de Windows Server 2016 à l'aide de Dell LifeCycle Controller
- Installation du système d'exploitation à l'aide du support Microsoft Windows Server 2016
- **REMARQUE :** Dell EMC vous recommande vivement d'installer les derniers correctifs et mises à jour de sécurité de Microsoft (i) sur votre système avec les mises à jour Windows ou en téléchargeant les dernières mises à jour après l'installation du système d'exploitation.

### **Trouver les licences VMware et Windows**

Pour plus d'informations sur l'emplacement des licences sur les serveurs Dell EMC PowerEdge, consultez la section [Certificat](https://www.dell.com/support/kbdoc/en-us/000132520/microsoft-oem-windows-server-certificate-of-authenticity-on-dell-emc-poweredge-servers) [d'authenticité Microsoft Windows Server sur les serveurs Dell EMC PowerEdge](https://www.dell.com/support/kbdoc/en-us/000132520/microsoft-oem-windows-server-certificate-of-authenticity-on-dell-emc-poweredge-servers).

Pour plus d'informations sur l'enregistrement et l'activation de la licence, consultez la section [Enregistrement et activation des licences de](https://www.dell.com/support/kbdoc/en-us/000133380/how-to-register-and-activate-vmware-oem-product-licenses-using-the-digital-download-store) [produits OEM VMware à l'aide de Digital Download Locker.](https://www.dell.com/support/kbdoc/en-us/000133380/how-to-register-and-activate-vmware-oem-product-licenses-using-the-digital-download-store)

### **Installation de Windows Server à l'aide de Dell LifeCycle Controller**

#### **À propos de cette tâche**

Pour installer Microsoft Windows Server 2012 R2 2016 éditions Standard, Datacenter, Foundation et Essentials à l'aide de LifeCycle Controller :

**REMARQUE :** Le déploiement de Microsoft Windows Server 2016 à l'aide de LifeCycle Controller sur les serveurs PowerEdge de 12<sup>e</sup> génération n'est pas pris en charge. Sélectionnez plutôt l'option **Tout autre système d'exploitation** et continuez le déploiement.

#### **Étapes**

- 1. Connectez au système le clavier, l'écran, la souris ainsi que tout autre périphérique supplémentaire.
- 2. Mettez sous tension le système et les périphériques qui y sont connectés.
- 3. Appuyez sur F10 lors de l'auto-test de démarrage (POST) pour exécuter **Services système**. Pour les serveurs PowerEdge de 12<sup>e</sup> et de 13<sup>e</sup> générations, le message suivant s'affiche :

Entering Lifecycle Controller

4. Appuyez sur F10 lors de l'auto-test de démarrage (POST) pour exécuter **Services système**. Pour la 11<sup>e</sup> génération des serveurs Dell PowerEdge, les messages suivants s'affichent :

Initializing UEFI. Please wait...

et

Entering System Services...Starting LifeCycle Controller

Pour la 12<sup>e</sup> génération des serveurs Dell PowerEdge, le message suivant s'affiche :

Entering Lifecycle Controller

5. Dans la fenêtre **Lifecycle Controller**, cliquez sur l'option appropriée si vous souhaitez configurer le matériel et les diagnostics ou régler les modifications.

Si aucune modification n'est nécessaire, sélectionnez sur **Déploiement du système d'exploitation**.

- 6. Dans la fenêtre **Déploiement du système d'exploitation**, cliquez sur **Déployer le système d'exploitation**. La fenêtre **Configurer RAID ou continuer** s'affiche. Si RAID (Redundant Array of Independent Disks) est configuré, la fenêtre affiche des informations relatives à la configuration RAID existante.
- 7. Sélectionnez **Passer directement au déploiement du système d'exploitation**. Si RAID n'a pas encore été configuré, configurez-le maintenant à partir de cet écran avant de procéder à l'installation.
- 8. Cliquez sur **Suivant**. La fenêtre **Sélection du système d'exploitation** s'affiche et propose une liste de systèmes d'exploitation compatibles.
- 9. Sélectionnez Microsoft Windows Server 2012 R2 Microsoft Windows Server 2016, puis cliquez sur **Suivant**.
	- **REMARQUE :** Si **Microsoft Windows Server 2012 R2Microsoft Windows Server 2016** ne figure pas dans la liste, vous devez mettre à jour le progiciel des pilotes de LifeCycle Controller pour le déploiement du système d'exploitation, puis redémarrer l'installation à nouveau à partir de Lifecycle Controller. Sélectionnez l'option **Tous les autres systèmes d'exploitation**, puis cliquez sur **Suivant**.
	- **REMARQUE :** L'installation de Microsoft Windows Server 2016 à l'aide de Lifecycle Controller est uniquement prise en charge sur les serveurs PowerEdge de 13<sup>e</sup> génération.
- 10. Sélectionnez si vous souhaitez déployer le système d'exploitation en mode UEFI ou BIOS, puis cliquez sur **Suivant**.
- 11. Dans la fenêtre **Insérer le média du système d'exploitation**, insérez le média de Windows Server 2012 R2 Windows Server 2016, puis cliquez sur **Suivant**.
- 12. Sur l'écran **Redémarrer le système**, suivez les instructions, puis cliquez sur **Terminer**. Si aucun système d'exploitation Windows n'est installé, le message suivant s'affiche :

Press any key to boot from the CD/DVD...Press any key to begin the installation

13. Dans l'écran **Configuration Windows**, sélectionnez les options appropriées pour **Langue, Format de l'heure et de la monnaie** et **Clavier ou Méthode d'entrée**.

**REMARQUE :** Cet écran ne s'affiche pas sur les systèmes d'exploitation en chinois simplifié ou traditionnel.

- 14. Cliquez sur **Suivant** pour continuer.
- 15. Sur l'écran **Microsoft Windows Server 2012 R2Microsoft Windows Server 2016**, cliquez sur **Installer maintenant**.
	- **REMARQUE :** Lorsque vous cliquez sur **Installer maintenant** dans Windows Server 2016 Édition Essentials, la fenêtre **Termes de la licence** s'affiche.
	- **REMARQUE :** Lorsque vous cliquez sur **Installer maintenant** dans Windows Server 2012 R2 Édition Essentials, la fenêtre  $\bigcap$ **Termes de la licence** s'affiche.

L'écran **Installation du système d'exploitation** s'affiche.

- 16. Sur l'écran **Installation du système d'exploitation**, sélectionnez le système d'exploitation, puis cliquez sur **Suivant**. La fenêtre **Contrat de licence** s'affiche.
- 17. Lisez le contrat de licence. Si vous en acceptez les conditions, sélectionnez **J'accepte les termes du contrat de licence**, puis cliquez sur **Suivant**.
- 18. Sur l'écran **Quel type d'installation voulez-vous effectuer**, sélectionnez l'option **Personnalisée : Installer seulement Windows (option avancée)**, si elle ne l'est pas déjà.
- 19. Sur l'écran **Où souhaitez-vous installer Windows**, indiquez la partition sur laquelle vous souhaitez installer le système d'exploitation. Pour créer une partition et commencer l'installation :
	- a. Cliquez sur **Nouveau**.
	- b. Indiquez la taille de la partition en Mo et cliquez sur **Appliquer**. Le message suivant s'affiche :

Windows might create additional partition for system files

- c. Cliquez sur **OK**.
	- **REMARQUE :** La taille minimale recommandée de la partition est de 40 Go pour la partition principale et de 60 Go pour l'Édition Essentials. Si vous installez de la mémoire supplémentaire sur votre système, il est possible que vous ayez besoin de plus d'espace de partition principale pour gérer les fichiers d'échange et de mise en veille prolongée. Au cours de l'installation, le système affiche la taille de partition recommandée sur l'écran. Cette estimation est basée sur la taille de la mémoire de votre système. Suivez les instructions qui s'affichent. Si vous sélectionnez **Installation minimale**, la partition principale nécessitera moins d'espace disque dur.
- d. Sélectionnez la partition nouvellement créée pour le système d'exploitation, puis cliquez sur **Suivant**. L'écran **Installation de Windows** s'affiche et le processus d'installation commence.

Une fois le système d'exploitation installé, le système redémarre. Avant d'ouvrir une session pour la première fois, vous devez définir le mot de passe administrateur.

- 20. Sur l'écran **Paramètres**, saisissez le mot de passe, confirmez-le puis cliquez sur **Terminer**.
- 21. Pour configurer le système pour Windows Server 2012 R2 Édition Essentials :
	- a. Après le redémarrage, la page **Configurer Windows Server 2012 R2 Essentials** s'affiche. Cliquez sur **Modifier les paramètres de date et heure système** pour sélectionner les paramètres de date, d'heure et de fuseau horaire de votre serveur, puis cliquez sur **Suivant**.

L'écran **Choisir le mode d'installation du serveur** s'affiche.

b. Sur l'écran **Choisir le mode d'installation du serveur**, sélectionnez le mode d'installation approprié, puis fournissez les données nécessaires. Pour une nouvelle installation, sélectionnez **Nouvelle installation**. Effectuez les étapes nécessaires pour configurer votre installation.

Pour connaître les étapes de configuration de Windows Server 2012 R2 Essentials, voir Technet.microsoft.com/en-us/sbs/ ii159331.aspx

c. Créez le **Compte utilisateur d'administrateur** et le **Compte d'utilisateur standard**, puis terminez l'installation.

22. Pour configurer le système pour Windows Server 2016 Édition Essentials :

a. Le tableau de bord Windows Server 2016 Essentials s'affiche après le redémarrage. Cliquez sur **Modifier les paramètres de date et heure système** pour sélectionner les paramètres de date, d'heure et de fuseau horaire de votre serveur, puis cliquez sur **Suivant**.

L'écran **Informations sur la société** s'affiche.

- b. Sur l'écran **Informations sur la société**, entrez les informations appropriées pour le nom de la société et le nom du serveur. Cliquez sur **Suivant** pour passer à l'écran **Créer un compte administrateur réseau**.
- c. Créez l'administrateur réseau avec le nom du compte et le mot de passe requis. Dans l'écran suivant, sélectionnez **Utiliser les paramètres recommandés**, puis cliquez sur **Suivant** pour terminer la configuration. Le système redémarre et se configure pour l'édition Essentials.
- 23. Sur l'écran **Paramètres**, saisissez le mot de passe, confirmez-le puis cliquez sur **Terminer**.
- 24. Le système est à présent verrouillé et vous pouvez vous y connecter en appuyant sur les touches Ctrl+Alt+Suppr.
- 25. Après le redémarrage, le système est verrouillé et vous pouvez vous y connecter en appuyant sur les touches Ctrl+Alt+Suppr.
- 26. Saisissez le mot de passe administrateur puis appuyez sur Entrée pour vous connecter au système.

#### **Résultats**

L'installation du système d'exploitation est terminée.

# <span id="page-38-0"></span>**Installation de Windows Server à l'aide d'un support du système d'exploitation**

#### **À propos de cette tâche**

Pour installer le système d'exploitation Microsoft Windows Server 2012 R2 ou 2016 éditions Standard, Datacenter, Foundation ou Essentials :

#### **Étapes**

- 1. Connectez un clavier, un moniteur, une souris et tout autre périphérique supplémentaire au système.
- 2. Mettez le système et les périphériques connectés sous tension.

Plusieurs fenêtres du BIOS s'affichent au démarrage ; elles n'exigent aucune intervention de la part de l'utilisateur.

**REMARQUE :** Cette méthode d'installation est prise en charge en modes BIOS et UEFI.

3. Insérez le support Microsoft Windows Server 2012 R2 ou 2016 dans le lecteur de DVD. Le message suivant s'affiche :

Loading Files

**REMARQUE :** Si aucun système d'exploitation Windows n'est installé, le message suivant s'affiche :

Press any key to boot from the CD/DVD ... Press any key to begin the installation

4. Une fois les fichiers chargés, cliquez sur la langue que vous souhaitez utiliser.

**REMARQUE :** Cet écran ne s'affiche pas sur les systèmes d'exploitation en chinois simplifié ou traditionnel.

- 5. Sur l'écran **Configuration Windows**, sélectionnez les valeurs appropriées pour **Langue**, **Heure et monnaie** et **Clavier ou Méthode d'entrée**, puis cliquez sur **Suivant**.
- 6. Sur l'écran Windows Server 2012 R2 ou Windows Server 2016, cliquez sur **Installer maintenant**. L'écran **Installation du système d'exploitation** s'affiche.
	- **REMARQUE :** Lorsque vous cliquez sur **Installer maintenant** dans Windows Server 2012 R2 ou 2016 édition Essentials, la fenêtre **Contrat de licence** s'affiche.
- 7. Sur l'écran **Sélectionnez le système d'exploitation que vous voulez installer**, sélectionnez un élément dans la liste, puis cliquez sur **Suivant**.
	- La fenêtre **Contrat de licence** s'affiche.
- 8. Lisez le contrat de licence. Si vous en acceptez les conditions, sélectionnez **J'accepte le contrat de licence**, puis cliquez sur **Suivant**.
- 9. Sur l'écran **Quel type d'installation voulez-vous effectuer**, sélectionnez l'option **Personnalisée : Installer seulement Windows (option avancée)**, si elle ne l'est pas déjà.
- 10. Sur l'écran **Où souhaitez-vous installer Windows**, indiquez la partition sur laquelle vous souhaitez installer le système d'exploitation. Pour créer une partition et commencer l'installation :
	- a. Cliquez sur **Options de lecteurs (avancées)** > **Nouveau**.
	- b. Indiquez la taille de la partition en Mo et cliquez sur **Appliquer**. Le message suivant s'affiche :

To ensure that all Windows features work correctly, Windows might create additional partition for system files

c. Cliquez sur **OK**.

**REMARQUE :** La taille minimale recommandée de la partition est de 40 Go pour la partition principale en éditions Standard, Datacenter et Foundation et de 60 Go en édition Essentials. Si vous installez de la mémoire supplémentaire sur votre système, il est possible que vous ayez besoin de plus d'espace de partition principale pour gérer les fichiers d'échange et de mise en veille prolongée. Au cours de l'installation, le système affiche la taille de partition recommandée sur l'écran. Cette estimation est basée sur la taille de la mémoire de votre système. Suivez les instructions qui s'affichent. Si vous sélectionnez **Installation minimale**, la partition principale nécessitera moins d'espace disque dur. Pour plus d'informations sur le partitionnement des disques, reportez-vous à la section Partitionnement d'un disque.

- <span id="page-39-0"></span>11. Sélectionnez la partition nouvellement créée pour le système d'exploitation, puis cliquez sur **Suivant**. Une fois le système d'exploitation installé, le système redémarre. Avant d'ouvrir une session pour la première fois, vous devez définir le mot de passe administrateur.
	- **REMARQUE :** Dans l'édition Essentials de Windows Server 2012 R2 ou 2016, une fois l'installation terminée, vous devez configurer le système avant de définir le mot de passe d'administrateur.
- 12. Pour configurer le système pour Windows Server 2012 R2 Édition Essentials :
	- a. Après le redémarrage, la page **Configurer Windows Server 2012 R2 Essentials** s'affiche. Cliquez sur **Modifier les paramètres de date et heure système** pour sélectionner les paramètres de date, d'heure et de fuseau horaire de votre serveur, puis cliquez sur **Suivant**.
		- La page **Choisir le mode d'installation du serveur** s'affiche.
	- b. Sur la page **Choisir le mode d'installation du serveur**, sélectionnez le mode d'installation approprié, puis fournissez les données nécessaires. Pour une nouvelle installation, sélectionnez **Installation propre**. Effectuez les étapes nécessaires pour configurer votre installation.

Pour connaître les étapes de configuration de Windows Server 2012 R2 Essentials, voir Technet.microsoft.com/en-us/sbs/ ii159331.aspx

- c. Créez le **Compte utilisateur d'administrateur** et le **Compte d'utilisateur standard**, puis terminez l'installation.
- 13. Pour configurer le système pour Windows Server 2016 Édition Essentials :
	- a. Le tableau de bord **Windows Server 2016 Essentials** s'affiche après le redémarrage. Cliquez sur **Modifier les paramètres de date et heure système** pour sélectionner les paramètres de date, d'heure et de fuseau horaire de votre serveur, puis cliquez sur **Suivant**.
		- L'écran **Informations sur la société** s'affiche.
	- b. Sur l'écran **Informations sur la société**, entrez les informations appropriées pour le nom de la société et le nom du serveur. Cliquez sur **Suivant** pour passer à l'écran **Créer un compte administrateur réseau**.
	- c. Créez l'administrateur réseau avec le nom du compte et le mot de passe requis. Dans l'écran suivant, sélectionnez **Utiliser les paramètres recommandés**, puis cliquez sur **Suivant** pour terminer la configuration.
	- Le système redémarre et se configure pour l'édition Essentials.
- 14. Sur l'écran **Paramètres**, saisissez le mot de passe, confirmez-le puis cliquez sur **Terminer**. Le système est verrouillé.
- 15. Le système est à présent verrouillé et vous pouvez vous y connecter en appuyant sur les touches Ctrl+Alt+Suppr.
- 16. Après le redémarrage, le système est verrouillé et vous pouvez vous y connecter en appuyant sur les touches Ctrl+Alt+Suppr.
- 17. Saisissez le mot de passe administrateur puis appuyez sur Entrée pour vous connecter au système.

#### **Étapes suivantes**

L'installation du système d'exploitation est terminée.

**REMARQUE :** Après vous être connecté au système, vous pouvez utiliser le **Tableau de gestion du serveur** pour configurer et gérer les différents rôles et fonctions dans le système d'exploitation.

# **Conversion de la version d'évaluation du système d'exploitation en version pour le commerce de détail**

#### Problème

Le client tente d'installer Windows à l'aide de la clé de licence fournie par Dell EMC, mais ne dispose pas du support. Le client opte alors pour l'utilisation de la version d'évaluation pour effectuer la mise à niveau, mais la version ne correspond pas. Des erreurs se sont produites lors de l'insertion de la clé de licence.

### Actions correctives

Pour résoudre le problème :

- Pour 2016, voir [https://docs.microsoft.com/en-us/windows-server/get-started/supported-upgrade-paths](https://docs.microsoft.com/EN-US/WINDOWS-SERVER/GET-STARTED/SUPPORTED-UPGRADE-PATHS).
- Pour 2019, voir [https://docs.microsoft.com/en-us/windows-server/get-started-19/install-upgrade-migrate-19.](https://docs.microsoft.com/en-us/windows-server/get-started-19/install-upgrade-migrate-19)

# <span id="page-40-0"></span>**Dépannage des erreurs d'écran bleu ou BSOD**

#### **Étapes**

1. Identifiez le code ou le message d'arrêt lorsque le système affiche l'écran bleu de la mort.

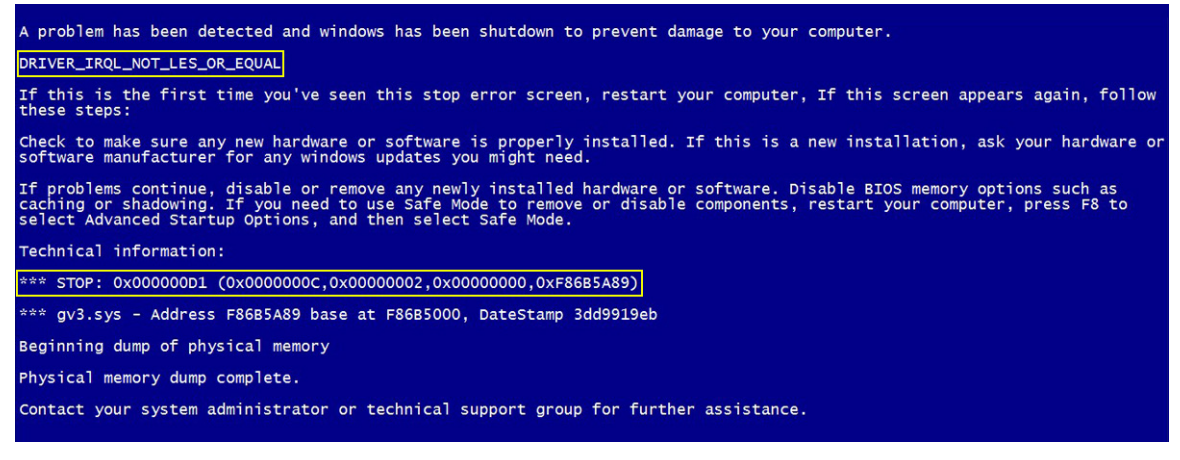

#### **Figure 2. Écran bleu de la mort (BSOD)**

- 2. Exécutez les diagnostics PSA ou ePSA. Pour plus d'informations, consultez l'EPSA dans la section Aide autonome.
- 3. Si le diagnostic réussit et que le problème persiste, identifiez l'étape à laquelle l'erreur d'écran bleu apparaît.
- 4. Si le BSOD se produit pendant le processus d'amorçage, vérifiez si le nombre minimal de composants POST est atteint. Pour plus d'informations, consultez la section [Problème No POST.](https://www.dell.com/support/kbdoc/en-in/000152161/dell-poweredge-troubleshooting-a-server-that-does-not-start-no-power-no-post-no-boot-and-no-video#4)
	- Si le problème persiste, contactez le support technique Dell.
- 5. Si le BSOD se produit pendant la pré-connexion, démarrez en mode sans échec et désactivez toutes les entrées de démarrage. Isolez une option de démarrage à la fois jusqu'à la découverte du facteur en cause.

**REMARQUE :** Si vous ne parvenez pas à démarrer en mode sans échec, contactez le support technique Dell.

6. Si le problème persiste, vérifiez si le nombre minimal de composants POST est atteint. Pour plus d'informations, consultez la section [Problème No POST](https://www.dell.com/support/kbdoc/en-in/000152161/dell-poweredge-troubleshooting-a-server-that-does-not-start-no-power-no-post-no-boot-and-no-video#4).

Si le problème persiste, contactez le support technique Dell.

7. Si le BSOD se produit par intermittence ou après la connexion, déboguez les fichiers de vidage mini crash à l'aide de WinDbg. Pour plus d'informations, consultez la section Débogage des fichiers de vidage mini crash. Après le débogage, appelez le support technique Dell avec le fichier de vidage mini.

### **Débogage des fichiers de vidage mini crash à l'aide de WinDbg dans le système d'exploitation Windows**

#### **Prérequis**

1. Cliquez sur **Démarrer** > **Panneau de configuration** > **Système**.

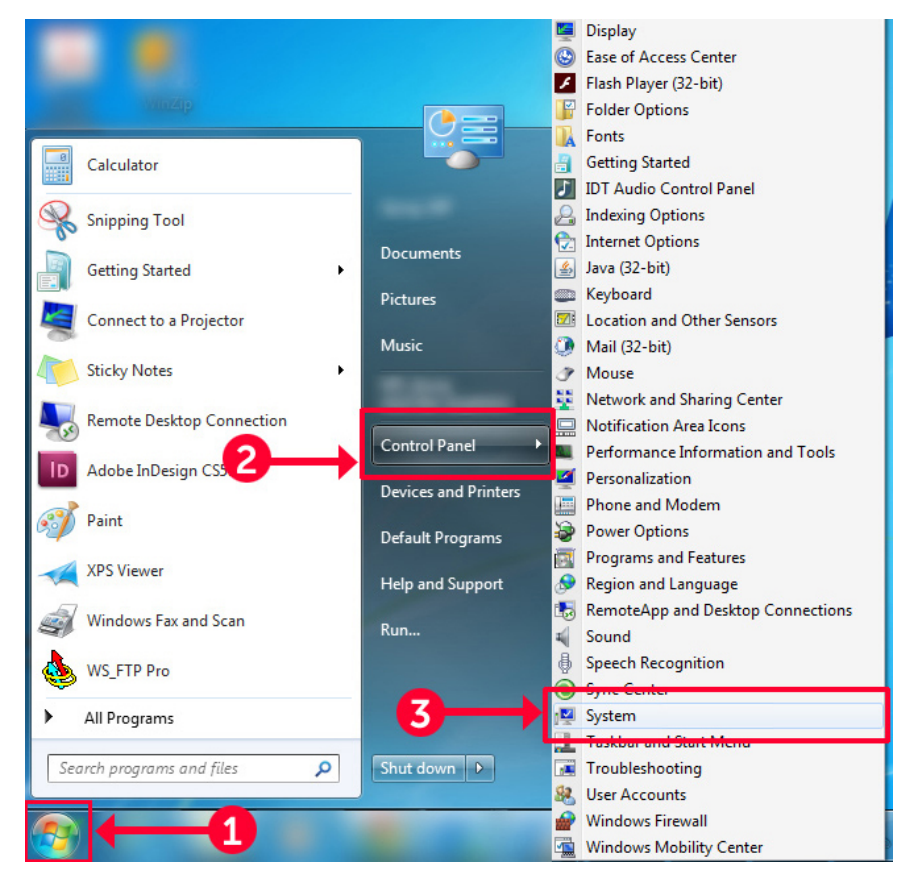

#### **Figure 3. Ouverture de la page Systèmes**

2. Sur la page **Système**, cliquez sur **Paramètres système avancés** dans le volet de gauche.

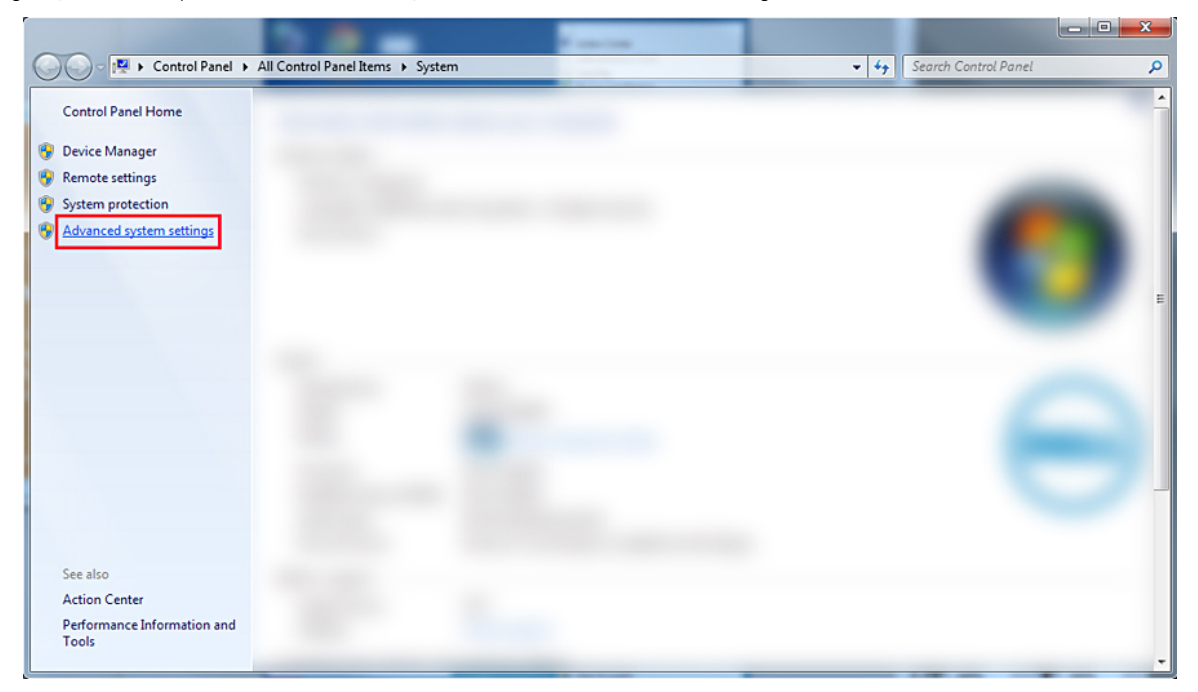

#### **Figure 4. Page Paramètres système avancés**

3. Dans la fenêtre **Propriétés système**, cliquez sur **Paramètres** dans la section **Démarrage et restauration**.

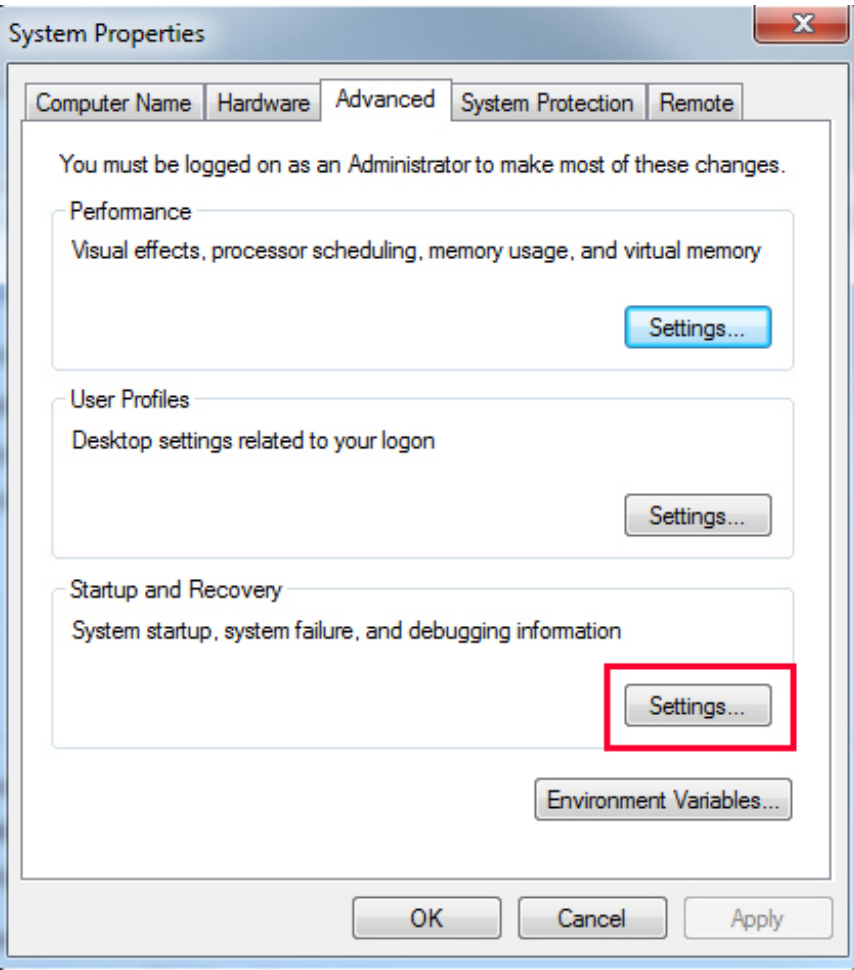

#### **Figure 5. Fenêtre Propriétés système**

- 4. Dans la fenêtre **Démarrage et restauration,** section **Panne du système**, procédez comme suit :
	- a. Sélectionnez **Rédiger un événement dans le fichier journal du système** pour vous assurer que le fichier de vidage mini est créé en cas de panne du système.
	- b. Sélectionnez **Redémarrer automatiquement** pour redémarrer le système après un écran bleu de la mort (BSOD). **REMARQUE :** Pour les serveurs, il est recommandé de sélectionner l'option **Redémarrer automatiquement** afin que le serveur puisse fonctionner si l'erreur n'est pas critique.
	- c. Vérifiez que l'option **Remplacer un fichier existant** n'est pas sélectionnée. Cela garantit la maintenance d'un enregistrement des défaillances en cas de défaillances répétées du système.

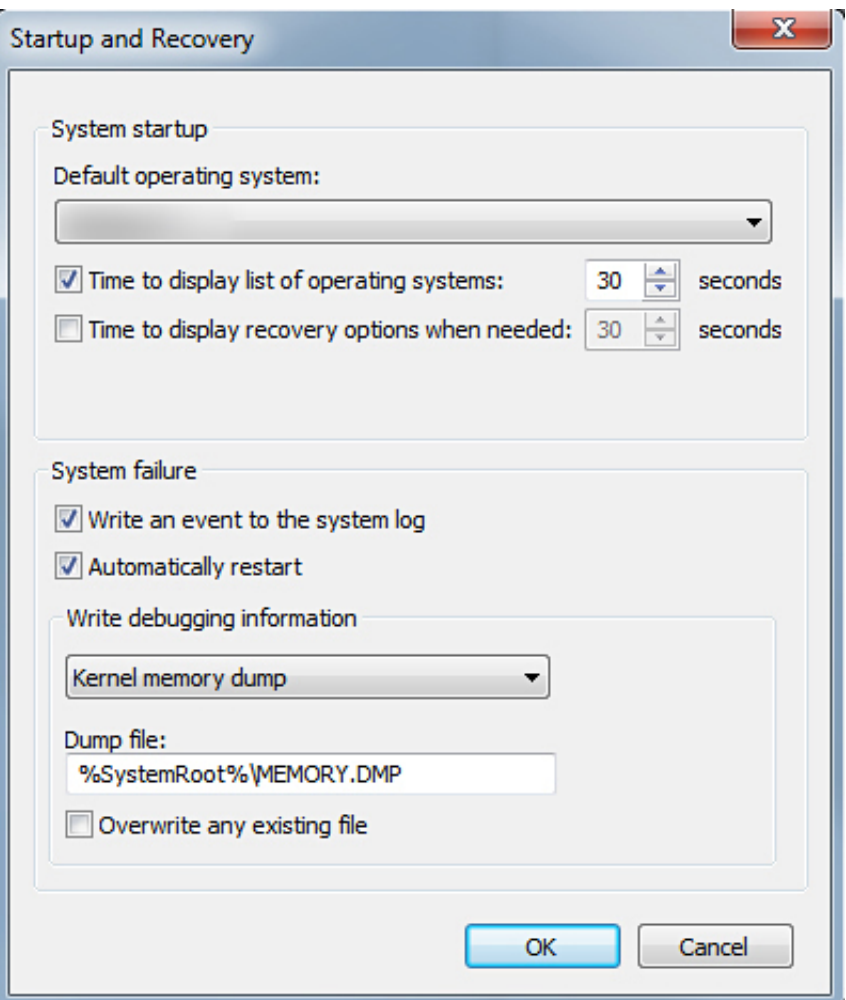

#### **Figure 6. Fenêtre de démarrage et de récupération**

- 5. Lorsqu'un écran bleu de la mort survient, collectez les fichiers de vidage mini via C:\windows\minidump.
- 6. Téléchargez et installez l'outil Windows Debugger (WinDbg) via https://msdn.microsoft.com/en-us/windows/ hardware/hh852365.aspx.

#### **Étapes**

- 1. Ouvrez WinDbg.
- 2. Cliquez sur **Fichier** > **Chemin du fichier de symbole** ou appuyez sur **Ctrl + S** sur le clavier.
- 3. Dans le champ **Chemin du symbole**, saisissez SRV\*<local path>\*http://msdl.microsoft.com/download/symbols, <local path> étant le chemin où vous souhaitez télécharger les fichiers de symboles.
- 4. Cliquez sur **OK**.
- 5. Cliquez sur **Fichier** > **Ouvrir le vidage Crash** ou appuyez sur **Ctrl + D**.
- 6. Accédez au dossier dans lequel le fichier de vidage mini est enregistré.
- 7. Sélectionnez le fichier de vidage mini et cliquez sur **OK**.
- 8. Cliquez sur **Non** lorsque le système vous invite à enregistrer les informations relatives à l'espace de travail. Le débogage démarre.
- 9. Cliquez sur lanalyze -v pour obtenir des informations détaillées sur le débogage.
- 10. Notez les valeurs des paramètres suivants :
	- a. **DEFAULT\_BUCKET\_ID**
	- b. **MODULE\_NAME**
	- c. **IMAGE\_NAME**
- 11. Contactez le support technique Dell pour obtenir de l'aide.

# <span id="page-44-0"></span>**Dépannage d'un écran violet de la mort (PSOD)**

Pour plus d'informations sur le dépannage d'un écran violet de la mort (PSOD), consultez les sections [Dépannage d'un écran violet de la](https://kb.vmware.com/selfservice/microsites/search.do?language=en_US&cmd=displayKC&externalId=1005184) [mort et Interprétation d'](https://kb.vmware.com/selfservice/microsites/search.do?language=en_US&cmd=displayKC&externalId=1005184) et [Interprétation d'un écran violet de la mort.](https://kb.vmware.com/selfservice/microsites/search.do?language=en_US&cmd=displayKC&externalId=1004250)

# **Résolution des problèmes d'amorçage sur les systèmes d'exploitation Windows**

#### **Étapes**

- 1. Vérifiez l'état du disque dur dans le BIOS PERC. Pour plus d'informations, consultez [l'utilitaire de configuration du BIOS PERC.](https://www.dell.com/support/kbdoc/en-in/000143315/dell-poweredge-how-to-access-the-perc-bios-configuration-utility)
- 2. Démarrez le serveur en mode sans échec.
	- **REMARQUE :** Si le serveur est un contrôleur de domaine, démarrez le serveur en mode de réparation des services d'annuaire (DSRM).

Si le serveur démarre, c'est un pilote, une application ou un service installé qui est à l'origine du problème. Passez à l'étape 4.

- 3. Pour Windows Server, vous pouvez exécuter les options de récupération suivantes :
	- Utilisez la commande bootrec pour résoudre les problèmes de démarrage. Pour plus d'informations, consultez la page [https://](https://support.microsoft.com/en-in/kb/927392) [support.microsoft.com/fr-fr/kb/927392](https://support.microsoft.com/en-in/kb/927392).
	- Utilisez l'outil **chkdsk** pour déterminer s'il y a un problème de disque. Pour plus d'informations, consultez la page [https://](https://technet.microsoft.com/en-us/library/cc730714.aspx) [technet.microsoft.com/en-us/library/cc730714.aspx](https://technet.microsoft.com/en-us/library/cc730714.aspx)
	- Utilisez **DiskPart** pour vérifier l'état des partitions de disque. Pour plus d'informations. consultez la page [https://](https://technet.microsoft.com/en-in/library/bb490893.aspx) [technet.microsoft.com/en-in/library/bb490893.aspx](https://technet.microsoft.com/en-in/library/bb490893.aspx).
	- Utilisez l'utilitaire **bcdedit** pour afficher ou modifier la base de données de configuration de démarrage (BCD). Pour plus d'informations, consultez la page <https://technet.microsoft.com/en-us/library/cc731662.aspx>.
	- **REMARQUE :** Pour connaître les commandes supplémentaires de la console de restauration, consultez la page [https://](https://support.microsoft.com/en-us/kb/326215) [support.microsoft.com/fr-fr/kb/326215](https://support.microsoft.com/en-us/kb/326215).
	- **REMARQUE :** Pour connaître les étapes de dépannage supplémentaires, voir la page [https://support.Microsoft.com/fr-fr/KB/](https://support.microsoft.com/en-us/kb/325375) [325375](https://support.microsoft.com/en-us/kb/325375).
- 4. Dans le mode sans échec ou DSRM, utilisez l'utilitaire **msconfig** pour désactiver les applications de démarrage et les services non Microsoft sur le serveur.
- 5. Redémarrez le serveur en mode normal.
- 6. Si le serveur démarre, utilisez l'utilitaire **msconfig** pour identifier le service ou l'application qui interrompt l'opération en activant les applications et les services démarrage une par une et en redémarrant le serveur jusqu'à ce que le serveur ne démarre pas.
- 7. Si le problème persiste, utilisez le programme OMSA LiveCD Linux basé sur Dell pour démarrer le système et exécuter des tests de diagnostic pour déterminer si le matériel présente un dysfonctionnement.

Vous pouvez également utiliser ce programme pour restaurer les données à partir d'un serveur dont le système d'exploitation ne démarre pas.

### **Aucun message d'erreur de périphérique de démarrage trouvé n'est affiché**

Description : une fois que le serveur a terminé la phase de Power On Self-Test (POST), le serveur ne parvient pas à démarrer un périphérique amorçable. Ce problème est appelé **Échec du démarrage**. Les fichiers disponibles dans un périphérique amorçable (RAID, clé USB, DVD ou fichier ISO) contiennent des instructions pour démarrer le système d'exploitation. Lorsque ces fichiers ne peuvent pas être localisés, un message d'erreur (**Aucun périphérique de démarrage trouvé**) s'affiche. Vous pouvez observer ce problème si les disques virtuels ne sont pas en ligne, en raison d'un problème de disque dur ou de PowerEdge RAID Controller (PERC).

#### **À propos de cette tâche**

Pour résoudre ce problème, procédez comme suit :

#### **Étapes**

1. Vérifiez l'état du disque dur dans le BIOS PERC. Un message d'erreur (**Aucun périphérique de démarrage trouvé**) s'affiche.

- <span id="page-45-0"></span>2. Appuyez sur Ctrl + R pendant le processus POST pour ouvrir l'utilitaire de configuration du BIOS PERC.
- 3. Pour vérifier si le disque dur fait partie de la baie RAID, procédez comme suit :
	- a. Appuyez sur Ctrl + N pour accéder à l'écran **PD Mgmt** (Gestion du disque physique).
	- **b.** Vérifiez si des disques durs sont hors ligne ou manquants.

#### **Tableau 14. État du disque dur**

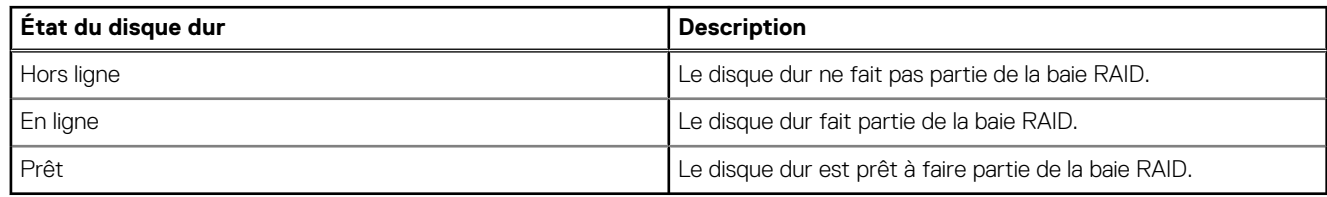

- c. Vérifiez que le disque virtuel est en ligne dans un état optimal.
- 4. Cliquez sur l'onglet **CTRL Mgmt**, puis sélectionnez le lecteur virtuel sur lequel le système d'exploitation est installé.

Lorsque le RAID gère plusieurs lecteurs virtuels, il est important de sélectionner le lecteur virtuel à présenter lorsque le serveur tente de démarrer sur le contrôleur RAID.

5. Si le problème persiste, contactez le support technique de Dell pour obtenir de l'aide.

# **Problèmes No POST dans l'iDRAC**

Cette section fournit des détails sur le dépannage des problèmes d'iDRAC.

### Le message d'erreur « Le premier périphérique de démarrage ne peut être défini » s'affiche lors de la configuration d'un périphérique de démarrage pendant le POST.

Description : le message d'erreur « Le premier périphérique de démarrage ne peut pas être défini.

Soit le BIOS du système est obsolète, soit le serveur a besoin d'un redémarrage pour que les paramètres prennent effet » s'affiche en mode POST.

Résolution

Autorisez le serveur à démarrer complètement à partir du système d'exploitation ou éteignez le serveur avant de définir une partition vFlash sur le premier périphérique de démarrage. Cela permet au serveur de démarrer à partir de la partition vFlash et l'erreur ne s'affiche plus.

# **Dépannage d'une situation No POST**

Power On Self Test (POST) est une série de tests de diagnostic qui s'exécutent automatiquement lorsque vous allumez votre système. POST teste la mémoire, le clavier et les pilotes de disque. Si le test est réussi, l'ordinateur démarre automatiquement, sinon le système affiche une erreur LED ou un message d'erreur sur l'écran LCD. Cette situation est appelée No POST.

#### **Prérequis**

**REMARQUE :** Lors du retrait ou du remplacement de pièces, éteignez toujours le serveur, débranchez le cordon d'alimentation et നി attendez dix secondes que l'énergie statique des puces se vide. Rebranchez le cordon d'alimentation, patientez une minute et allumez le serveur. Cela laisse le temps au contrôleur de gestion de la carte de base (BMC) de s'allumer. Les messages d'erreur peuvent ne pas être signalés correctement si l'énergie statique des puces n'est pas complètement épuisée. Pour plus d'informations sur la suppression et l'installation des composants matériels, reportez-vous au *Manuel du propriétaire* de votre système sur [www.dell.com/](https://www.dell.com/poweredgemanuals) [poweredgemanuals](https://www.dell.com/poweredgemanuals).

**REMARQUE :** Assurez-vous que vous donnez suffisamment de temps au serveur pour qu'il lance le POST. Les systèmes plus récents peuvent prendre jusqu'à trois minutes avant qu'une vidéo n'apparaisse pendant le POST. Pendant cette période, un message s'affiche sur l'écran LCD, indiquant que le serveur démarre.

#### <span id="page-46-0"></span>**Étapes**

- 1. Vérifiez l'écran LCD ou les voyants LED pour voir s'il y a des messages d'erreur. Pour plus d'informations sur la consultation des messages d'événements et d'erreurs générés par le firmware du système et les agents qui surveillent les composants du système, reportez-vous à la page [qrl.dell.com](https://qrl.dell.com) > **Rechercher** > **Code d'erreur**, saisissez le code d'erreur, puis cliquez sur **Rechercher**..
- 2. Assurez-vous que le serveur est allumé en vérifiant que la LED d'alimentation s'allume en vert.
	- Si le voyant d'alimentation est orange, consultez la rubrique Codes des voyants d'intégrité et d'identification du système.
- 3. Retirez toutes les décharges électrostatiques du serveur.
	- a. Mettez le serveur hors tension.
	- b. Débranchez tous les câbles du serveur, y compris le câble d'alimentation.
	- c. Appuyez et maintenez enfoncé le bouton d'alimentation pendant 60 secondes.
	- d. Rebranchez le câble d'alimentation et le câble vidéo uniquement.
	- e. Allumez le serveur.
		- Si le serveur ne parvient pas à lancer le POST, passez à l'étape suivante.
- 4. Débranchez tous les câbles du serveur, y compris le câble d'alimentation.
- 5. Installez la configuration minimale sur le serveur pour le POST.
	- **REMARQUE :** La configuration Minimum to POST est la configuration qui a les composants minimums requis pour réaliser le POST. En règle générale, la configuration Minimum to Post pour les serveurs en rack est PSU1, CPU1, le module de mémoire dans le logement A1, et la carte de montage par défaut sans cartes d'extension. Pour les serveurs tour, la configuration Minimum to POST est PSU1, CPU1, et le module de mémoire dans le logement A1. Pour les serveurs modulaires, la configuration Minimum to POST est CPU1 et le module de mémoire dans le logement A1.
- 6. Rebranchez le câble d'alimentation et le câble vidéo uniquement.
- 7. Essayez de lancer le POST sur le serveur.
	- a. Si le serveur termine le POST, éteignez le serveur et branchez les composants un par un jusqu'à ce que la pièce défectueuse soit trouvée.
		- Si vous identifiez la pièce défectueuse, contactez le Support technique Dell avec des informations sur les pièces défectueuses.
	- b. Si vous n'arrivez pas à identifier la pièce défectueuse, passez à l'étape suivante.
- 8. Déconnectez les disques durs, les lecteurs optiques et les lecteurs de bande du serveur et essayez de lancer le POST sur le serveur.
	- a. Si le serveur termine le POST, rebranchez les disques durs un à la fois jusqu'à ce que les disques durs défectueux soient trouvés. Si vous identifiez la pièce défectueuse, contactez le Support technique Dell avec des informations sur les pièces défectueuses.
		- b. Si vous n'arrivez pas à identifier la pièce défectueuse, passez à l'étape suivante.
- 9. Réinstallez le connecteur du panneau de commande.
- 10. Vérifiez que les processeurs et les dissipateurs de chaleur sont correctement installés.
- 11. Si le serveur ne termine pas le POST, effacez la NVRAM en utilisant le cavalier.

Pour plus d'informations, consultez le *Manuel du propriétaire* du système sur [www.dell.com/poweredgemanuals](https://www.dell.com/poweredgemanuals).

#### **Étapes suivantes**

Si le problème persiste, contactez le support technique Dell pour obtenir de l'aide. Pour plus d'informations, reportez-vous à la section [Situation NO POST](https://www.dell.com/support/kbdoc/en-in/000152161/dell-poweredge-troubleshooting-a-server-that-does-not-start-no-power-no-post-no-boot-and-no-video).

# **Migrer vers OneDrive pour les entreprises à l'aide de Dell Migration Suite for SharePoint**

#### **À propos de cette tâche**

Pour vous connecter à OneDrive for Business :

#### **Étapes**

- 1. Connectez-vous à un site SharePoint Online dans le navigateur.
- 2. Cliquez sur le lien OneDrive dans l'en-tête en haut d'une page Office 365.
- 3. Сopiez l'URL du site à partir de la barre d'adresse du navigateur.
- 4. Ouvrez l'application et indiquez l'URL OneDrive dans l'assistant Connexion à SharePoint.

<span id="page-47-0"></span>**REMARQUE :** Avant de connecter le site OneDrive d'un autre utilisateur, assurez-vous que le OneDrive a été provisionné (c'est-à-dire que le propriétaire du site OneDrive l'a visité au moins une fois) et que les droits d'administrateur vous ont été accordés par le propriétaire du site OneDrive ou en utilisant la commande Set-SPOUser ([http://technet.microsoft.com/en-us/](HTTPs://TECHNET.MICROSOFT.COM/EN-US/LIBRARY/FP161375(V=OFFICE.15).ASPX) [library/fp161375\(v=office.15\).aspx\)](HTTPs://TECHNET.MICROSOFT.COM/EN-US/LIBRARY/FP161375(V=OFFICE.15).ASPX).

# **Procédures de sauvegarde et de restauration de la configuration**

Dell EMC vous recommande de sauvegarder votre configuration VMware ESXi après avoir terminé la configuration initiale selon un planning de routine adapté à votre environnement de datacenter. La sauvegarde de votre configuration capture le code de licence (numéro de série de l'hôte).

Pour sauvegarder ou restaurer les informations de configuration, utilisez la CLI VMware vSphere. La CLI vSphere est disponible dans :

- Package de la CLI vSphere : le package de la CLI vSphere peut être installé sur Linux ou sur les systèmes d'exploitation Microsoft **Windows**
- vSphere Management Assistant (vMA) : vMA peut être déployé sur un hôte ESXi.

Ces deux logiciels peuvent être téléchargés sur vmware.com. Pour plus d'informations sur la configuration et l'exécution de la CLI vSphere, consultez le Guide d'installation et de référence de vSphere Command-Line Interface et le Guide de configuration de VMware ESXi Embedded and vCenter Server sur vmware.com/support/pubs.

Les étapes de sauvegarde et de restauration sont indiquées dans cette section, en tenant compte des points suivants :

- Vous avez déjà importé la CLI vSphere vers un système autre que celui que vous souhaitez sauvegarder ou restaurer.
- Vous avez installé les API (Interfaces de programmation d'applications) de gestion Windows ou Linux.

### **Sauvegarde de la configuration de votre hôte ESXi**

#### **À propos de cette tâche**

Pour sauvegarder les données de configuration d'un hôte :

#### **Étapes**

- 1. Démarrez la CLI vSphere
- 2. Exécutez la commande vicfg-cfgbackup avec la balise **-s** pour enregistrer la configuration hôte dans le nom de fichier de sauvegarde spécifié :

```
vicfg-cfgbackup --server< ESXi-host-ip> -- portnumber <port_number> --protocol 
\epsilon <protocol type> --username root --password root password [-s \epsilon /ackup-filename>
```
Les options -portnumber et -protocol sont facultatives. Si vous les excluez, les valeurs par défaut sont le port **443** et le protocole **HTTPS**.

- **REMARQUE :** Si vous ne spécifiez pas de mot de passe dans la ligne de commande, vous êtes invité à en saisir un
	- lorsque la commande s'exécute. Par exemple : vicfgcfgbackup --server 172.17.13.211 --username root –s backupdate.dat
- **REMARQUE :** Si votre mot de passe d'administration inclut des caractères spéciaux, tels que \$ ou &, vous devez inclure un caractère d'échappement en barre oblique inverse (\) avant chaque caractère spécial.

### **Restauration de la configuration de votre hôte ESXi**

#### **À propos de cette tâche**

Pour restaurer les données de configuration d'un hôte :

**REMARQUE :** Le processus de sauvegarde ne prend pas en charge la restauration vers des versions ultérieures. Cette exigence peut être remplacée à l'aide de l'option **–f**.

#### <span id="page-48-0"></span>**Étapes**

- 1. Désactivez toutes les machines virtuelles qui s'exécutent sur l'hôte que vous souhaitez restaurer.
- 2. Si vous le souhaitez, restaurez l'hôte sur le numéro de build ESXi utilisé lors de la création du fichier de sauvegarde.
- 3. Démarrez la CLI vSphere sur un hôte autre que l'hôte que vous souhaitez restaurer et connectez-vous.
- 4. Exécutez la commande vicfg-cfgbackup avec la balise **–l** pour charger et restaurer le fichier de sauvegarde sur l'hôte.

```
vicfg-cfgbackup --server <ESXi-host-IP> -- portnumber <port_number> --protocol 
<protocol type>-- username <username> --password <password> -1 <br/> <br/>Aackup filename>
```
Les options **-portnumber** et **-protocol** sont facultatives. Si vous les excluez, les valeurs par défaut sont le **port 443** et le protocole **HTTPS**.

**REMARQUE :** Si vous ne spécifiez pas de mot de passe dans la ligne de commande, vous êtes invité à en saisir un lorsque la commande s'exécute. Par exemple : vicfgcfgbackup --server 172.17.13.211 --username root –l backupdate.dat

Après une restauration réussie, le système redémarre à l'aide de la nouvelle configuration. Pour obtenir des instructions complètes sur les commandes de sauvegarde et de restauration, consultez le *Guide de configuration de VMware ESXi Embedded et vCenter Server* sur [vmware.com/support/pubs](https://www.vmware.com/support/pubs/).

# **Installer, mettre à jour et gérer les disques Fusion-IO sous système d'exploitation Windows**

**Problème :** le client essaie d'installer ioSphere et rencontre des problèmes avec son mot de passe.

#### **Action corrective** :

Pour résoudre ce problème, ioSphere doit être réinstallé. Le lien ci-dessous contient des informations sur l'installation, la mise à jour et la gestion de Fusion-IO, qui contient des informations sur l'installation d'ioSphere : [http://www.dell.com/support/article/au/en/audhs1/](HTTPs://WWW.DELL.COM/SUPPORT/ARTICLE/AU/EN/AUDHS1/SLN156793/HOW-TO-INSTALL-UPDATE-AND-MANAGE-FUSION-IO-DRIVES-IN-WINDOWS-OS-ON-DELL-POWEREDGE-SERVERS?LANG=EN) [sln156793/how-to-install-update-and-manage-fusion-io-drives-in-windows-os-on-dell-poweredge-servers?lang=en.](HTTPs://WWW.DELL.COM/SUPPORT/ARTICLE/AU/EN/AUDHS1/SLN156793/HOW-TO-INSTALL-UPDATE-AND-MANAGE-FUSION-IO-DRIVES-IN-WINDOWS-OS-ON-DELL-POWEREDGE-SERVERS?LANG=EN)

### **Linux**

### **FAQ**

Pourquoi les ports réseau sont-ils affichés comme inconnus dans la configuration réseau YaST2 dans SUSE Linux Enterprise ?

Lors de la configuration d'une interface d'agrégation, les esclaves de l'agrégat sont répertoriés en tant que périphérique réseau inconnu. Le programme d'installation YaST ne peut pas écrire le nom du périphérique dans les fichiers ifcfg. Supprimez la configuration existante des interfaces réseau précédemment configurées.

### **Symptômes**

#### Impossible de démarrer à partir d'iSCSI si l'adresse IPv6 statique est attribuée à l'initiateur

#### Description

Le système d'exploitation SUSE Linux Enterprise Server 12 ne s'amorce pas depuis l'adresse IPv6 de l'interface iSCSI après avoir réussi l'installation, lorsqu'une adresse IPv6 statique est attribuée à l'initiateur.

#### Résolution

Utilisez l'adresse DHCP (Dynamic Host Configuration Protocol) pour l'initiateur.

# **Obtenir de l'aide**

<span id="page-49-0"></span>Cette section explique comment collecter les fichiers journaux avant de contacter le support technique et comment contacter Dell Technologies.

#### **Sujets :**

- Collecte des journaux pour le dépannage sur des serveurs PowerEdge
- Contacter Dell Technologies

# **Collecte des journaux pour le dépannage sur des serveurs PowerEdge**

Pour accélérer le processus de support en cas de problème, Dell EMC vous recommande de collecter les journaux système avant de contacter le support Dell. Lorsque des journaux sont disponibles pour être envoyés à l'agent du support technique, celui-ci peut les examiner et diagnostiquer immédiatement le problème, ce qui implique une résolution la plus rapide possible de votre problème.

#### **Tableau 15. Quel outil est utile et quand ?**

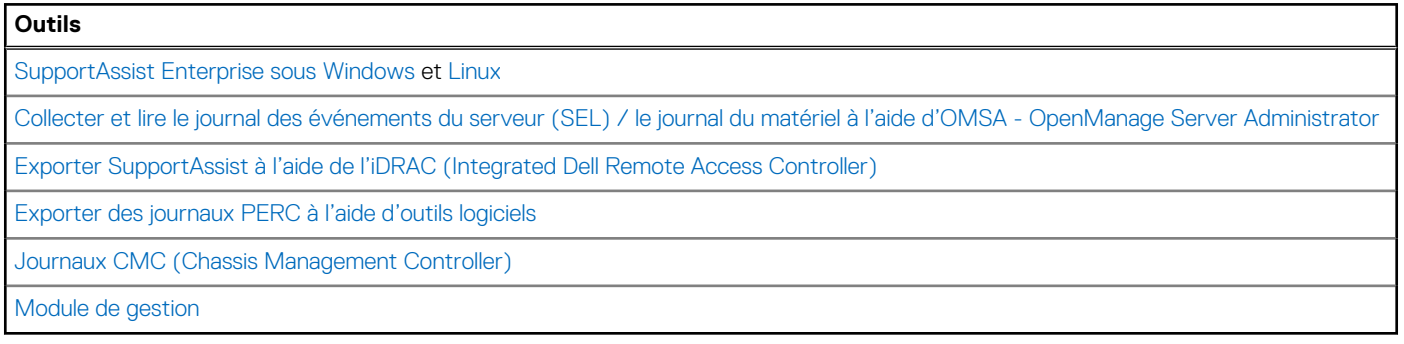

Pour plus d'informations, consultez la section [Collecte des journaux pour un dépannage avancé sur les serveurs PowerEdge](https://www.dell.com/support/kbdoc/en-in/000129295/gathering-logs-for-advanced-troubleshooting-on-poweredge-servers#SAE).

# **Contacter Dell Technologies**

Dell propose diverses options de maintenance et de support en ligne ou par téléphone. Si vous ne disposez pas d'une connexion Internet, les informations de contact Dell figurent sur la facture d'achat, le bordereau de colisage, la facture ou le catalogue de produits Dell. La disponibilité des services varie selon le pays et le produit. Certains services peuvent ne pas être disponibles dans votre zone géographique. Pour prendre contact avec Dell pour des questions commerciales, de support technique ou de service clientèle, suivez les étapes suivantes :

#### **Étapes**

- 1. Rendez-vous sur [www.dell.com/support/home.](https://www.dell.com/support/home)
- 2. Sélectionnez votre pays dans le menu déroulant située dans le coin inférieur droit de la page.
- 3. Pour obtenir une assistance personnalisée :
	- a. Entrez le numéro de série du système dans le champ **Saisir un numéro de série, une demande de service, un modèle ou un mot-clé**.
	- b. Cliquez sur **Rechercher**.

La page de support qui répertorie les différentes catégories de supports s'affiche.

4. Pour une assistance générale :

- a. Sélectionnez la catégorie de votre produit.
- b. Sélectionnez la gamme de votre produit.
- c. Sélectionnez votre produit. La page de support qui répertorie les différentes catégories de supports s'affiche.
- 5. Pour savoir comment contacter le support technique mondial Dell :
	- a. Cliquez sur [Contacter le support technique.](https://www.dell.com/support/incidents-online/contactus/Dynamic)
	- b. La page **Contacter le support technique** qui s'affiche contient des informations détaillées concernant la façon de contacter l'équipe de support technique mondial Dell, par téléphone, chat ou courrier électronique.